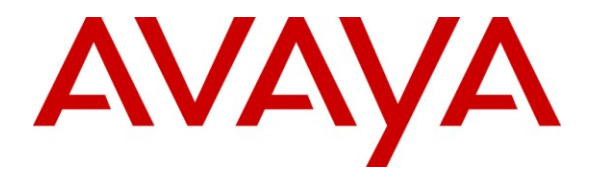

**Avaya Solution & Interoperability Test Lab**

# **Application Notes for Cacti FocusRecord with Avaya Communication Manager and Avaya Application Enablement Services – Issue 1.0**

#### **Abstract**

These Application Notes describe the configuration steps required for Cacti's FocusRecord to interoperate with Avaya Communication Manager and Avaya Application Enablement Services (AES). The objective of the test was to evaluate the ability of FocusRecord to issue a Single-Step Conference Request through events acquired from the Telephony Services Application Programming Interface (TSAPI). In the configuration discussed in these Application Notes, Cacti FocusRecord employs Device, Media and Call Control (DMCC) API (formally known as CMAPI) virtual stations as recording ports. During compliance testing, Cacti FocusRecord successfully recorded contact center calls placed to and from stations, as well as calls placed to a hunt group and then redirected to agents.

Information in these Application Notes has been obtained through compliance testing and additional technical discussions. Testing was conducted via the Developer Connection Program at the Avaya Solution and Interoperability Test Lab.

# **1. Introduction**

The Cacti FocusRecord Application monitors, records, stores, and plays back phone calls for verification. FocusRecord uses TSAPI with an Application Enablement Services (AES) server to monitor stations, agents, and/or VDNs, i.e., to obtain recording triggers and call information. FocusRecord also uses the Device, Media and Call Control (DMCC) API (formally known as CMAPI) with the AES server to register DMCC softphones that FocusRecord uses as recording ports. When recording of a call is desired, FocusRecord issues a Single Step Conference request through events acquired from TSAPI.

The interoperability of FocusRecord Version 2.45 with Avaya Communication Manager is accomplished through Application Enablement Services. These Application Notes describe the compliance test configuration used to test Cacti's FocusRecord Version 2.45, with Avaya Communication Manager running on an Avaya S8300 Server and an Avaya G350 Media Gateway.

### **1.1. Interoperability Compliance Testing**

The Compliance testing focused on the following areas, covered in the DevConnect Test Plan for Avaya Communication Manager and Application Enablement Services and Cacti's FocusRecord:

#### **Phase 1 Installation & Configuration Phase 2 FocusRecord/Avaya Feature Functionality Verification Phase 3 Failover and Serviceability Tests**

The installation and configuration testing focused on the setup of all components and the ability to interoperate. It also covered the ability to remove the application from the system.

The functionality testing focused on verifying FocusRecord's ability to use real-time data from Avaya Communication Manager and Application Enablement Services to record contact center calls.

The serviceability testing focused on verifying the ability of FocusRecord to recover from and report on adverse conditions.

### **1.2. Support**

For technical support on FocusRecord, contact Cacti at +1 866 34CACTI or put in a service request at [http://support.cacti-inc.com.](http://support.cacti-inc.com/)

# **2. Reference Configuration**

The interoperability of FocusRecord with Avaya Communication Manager is accomplished through Application Enablement Services. The compliance test configuration used to test FocusRecord includes the Avaya S8300 Server, the Avaya G350 Media Gateway, Application Enablement Services, Windows 2003 Server running FocusRecord, and telephones. The solution described herein is also extensible to other Avaya Servers and Media Gateways. **Figure 1**  provides a high level topology for the configuration used in the compliance test.

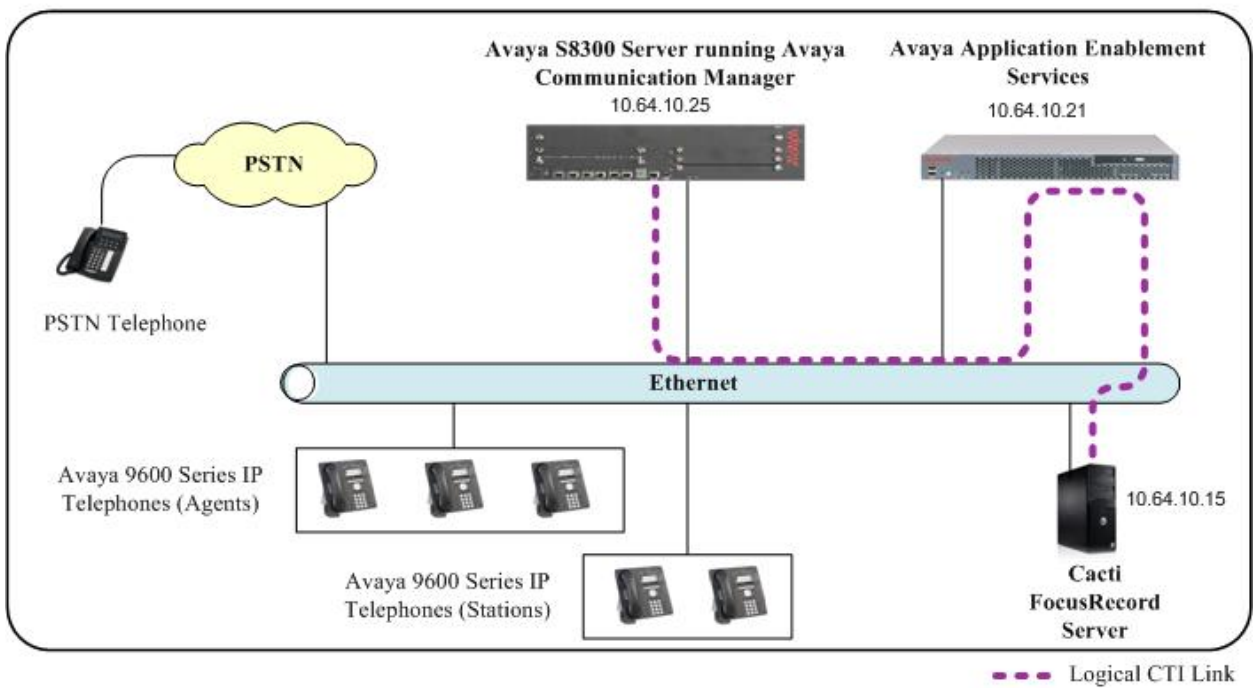

**Figure 1:** Test Configuration for the Cacti FocusRecord Solution

# **3. Equipment and Software Validated**

The following equipment and software were used for the sample configuration provided:

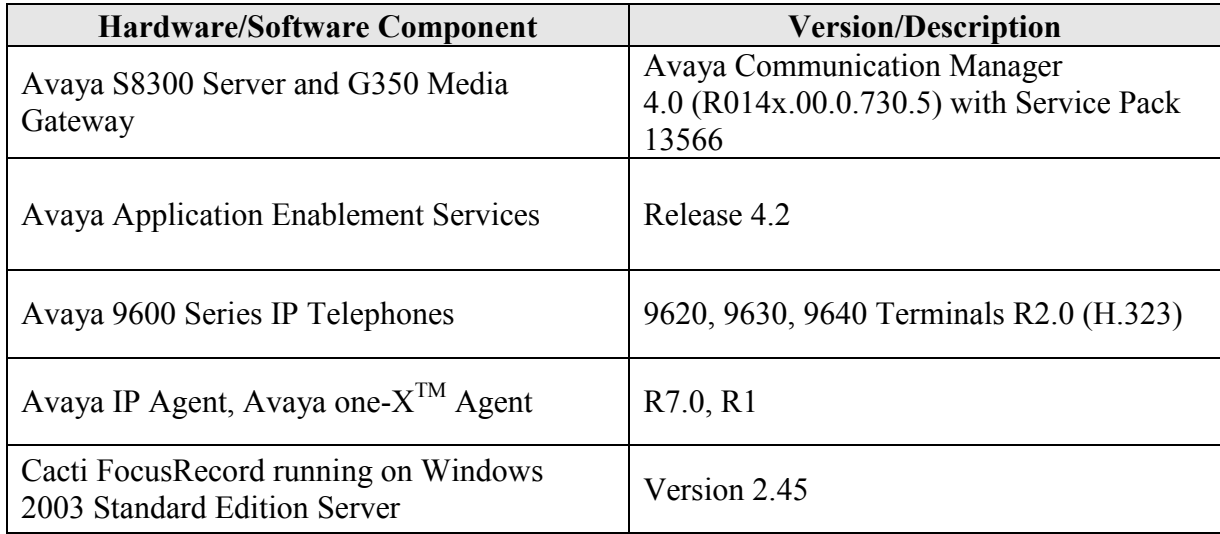

## **4. Configure Avaya Communication Manager**

All the configuration changes in this section for Avaya Communication Manager are performed through the System Access Terminal (SAT) interface. For more information on configuring Avaya Communication Manager, refer to the Avaya product documentation, Reference [1].

This section provides the procedures for configuring Avaya Communication Manager. The procedures fall into the following areas:

- Administer Processor Ethernet Interface for Application Enablement Services **Connectivity**
- Configure Hunt/Skill Groups, Agent Logins, and Call Vectoring
- Create Recording Stations
- Create Recorded (Monitored) Stations
- Administer CTI Link

#### **4.1. Administer Processor Ethernet Interface for AES Connectivity**

Verify the entry for the Processor Ethernet Interface in the node-names form.

 Enter the **change node-names ip** command. In this case, **procr** and **10.64.10.25** are already populated as Name and IP Address for the Processor Ethernet Interface that is used for connectivity to the AES server. The actual IP address may vary. Submit changes.

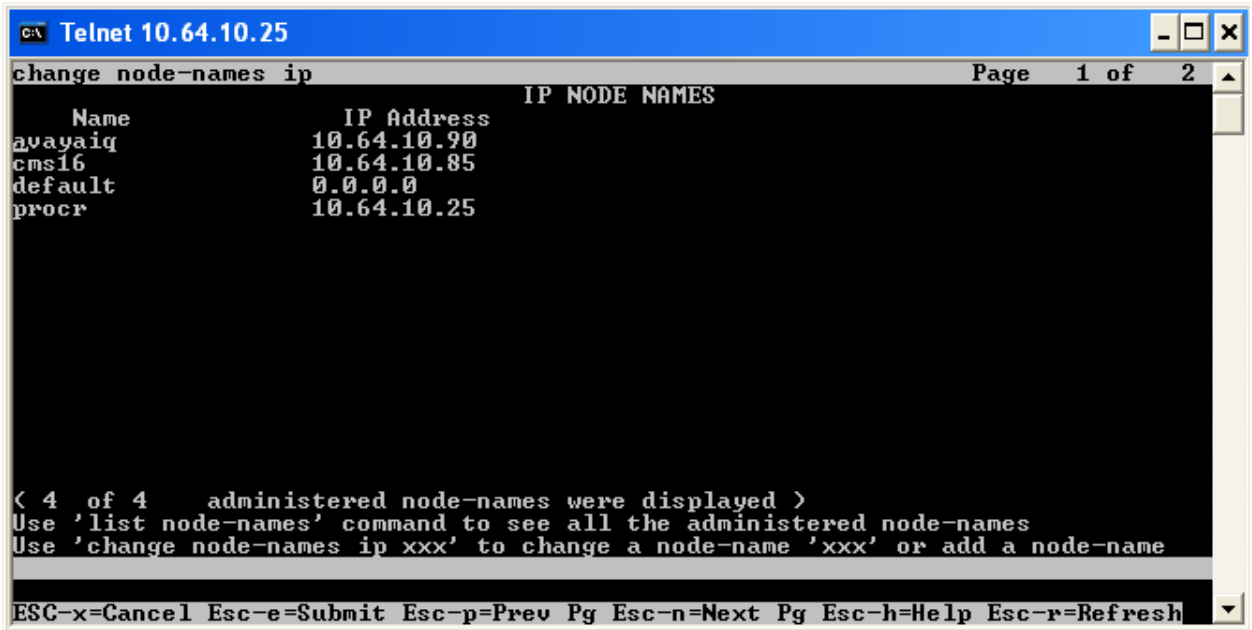

On an S8300, the Processor Ethernet Interface should already be in the ip-interface list.

 Either the **display ip-interface procr** command or the **list ip-interface all** command will display the parameters of the Processor Ethernet Interface on the S8300.

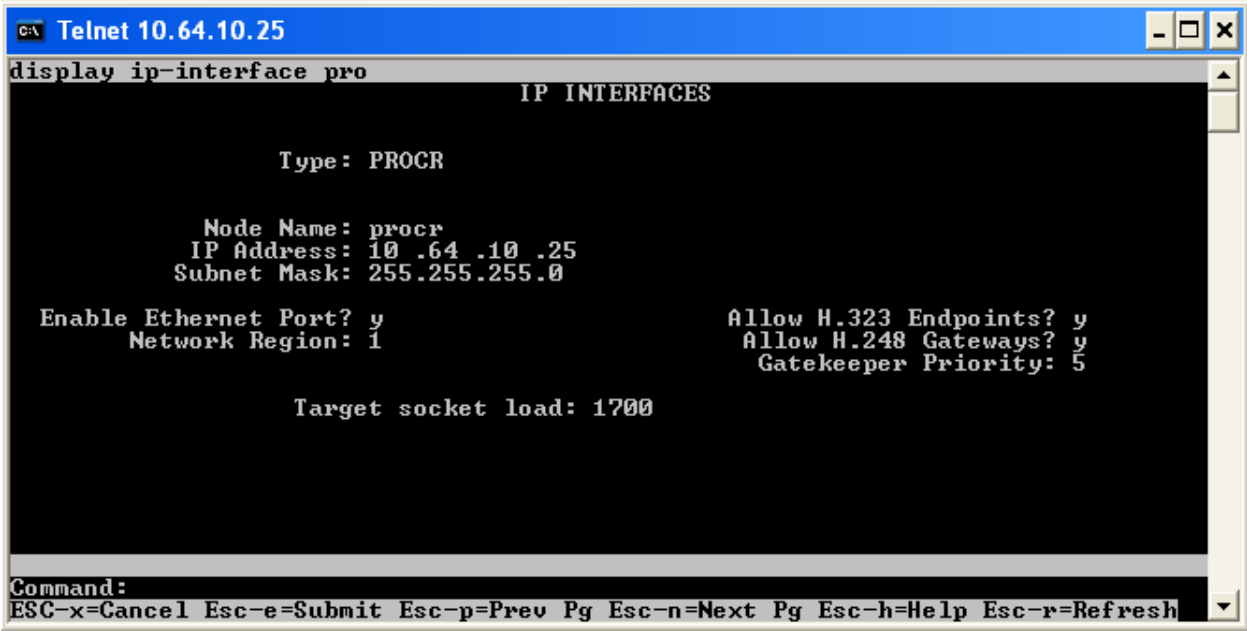

Solution & Interoperability Test Lab Application Notes 2010 Avaya Inc. All Rights Reserved.

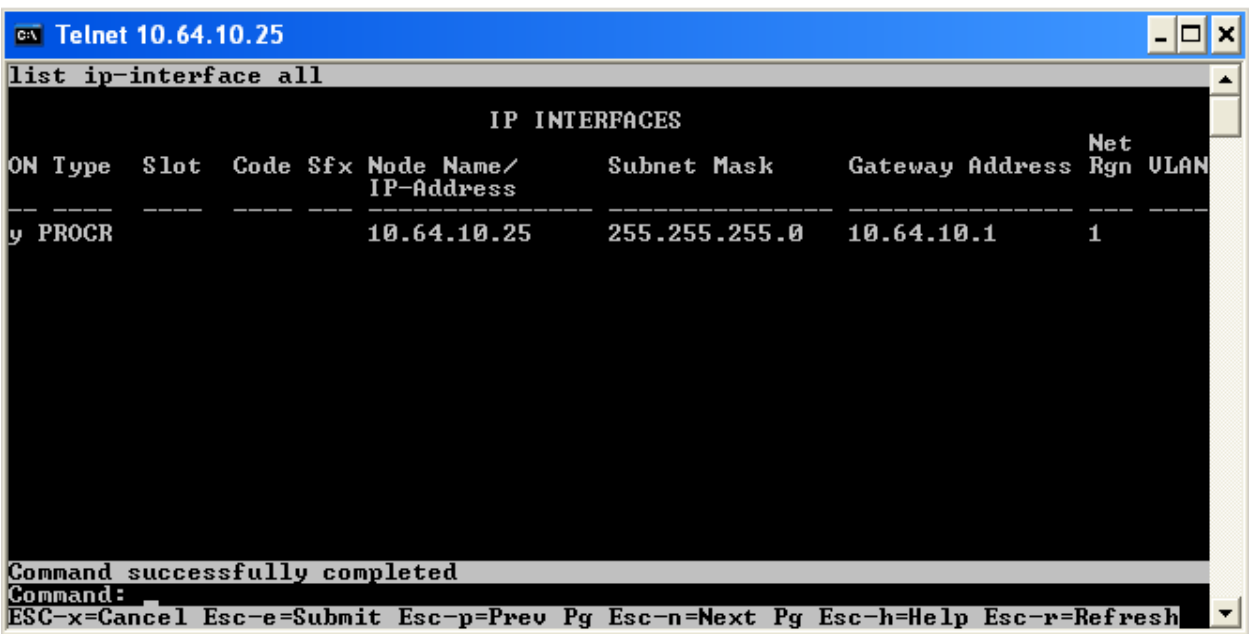

Add an entry for IP Services with the following values for fields on **Page 1**, as displayed below:

- Enter the **change ip-services** command.
- In the **Service Type** field, type **AESVCS**.
- In the **Enabled** field, type **y**.
- In the **Local Node** field, type the Node name **procr** for the Processor Ethernet Interface.
- In the **Local Port** field, retain the default of 8765.

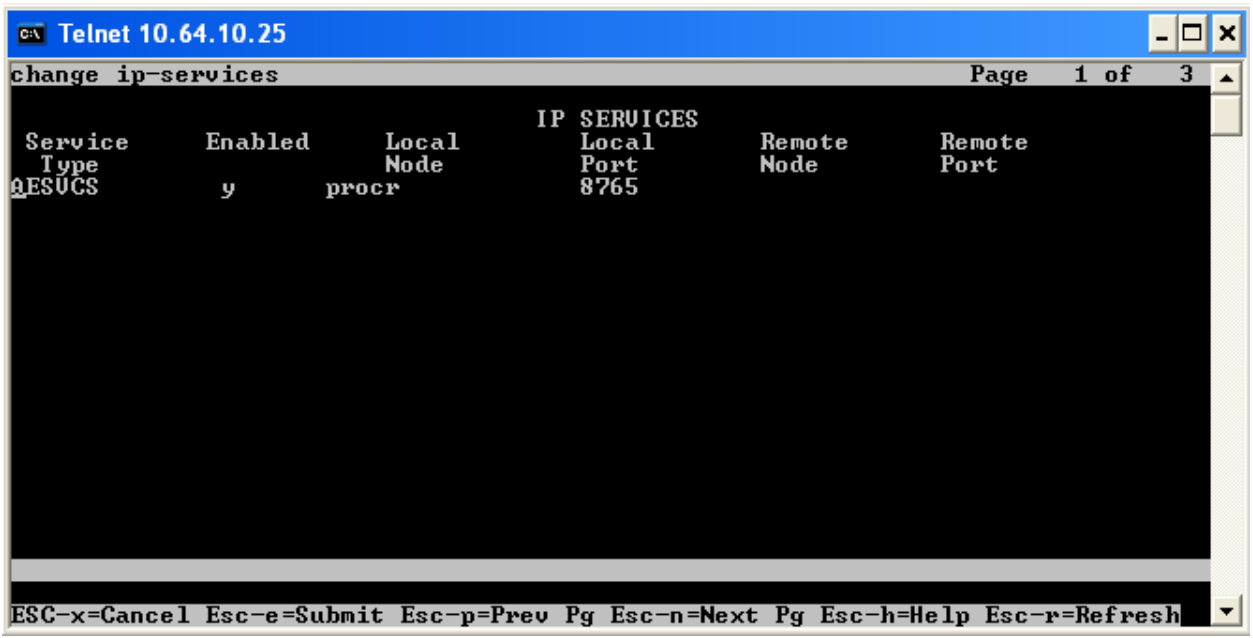

Go to **Page 3** of the IP Services form, and enter the following values:

- In the **AE Services Server** field, type the name obtained from the AES server, in this case **aesserver2**.
- In the **Password** field, type the same password to be administered on the AES server, in this case **aes1password**.
- In the **Enabled** field, type **y**.

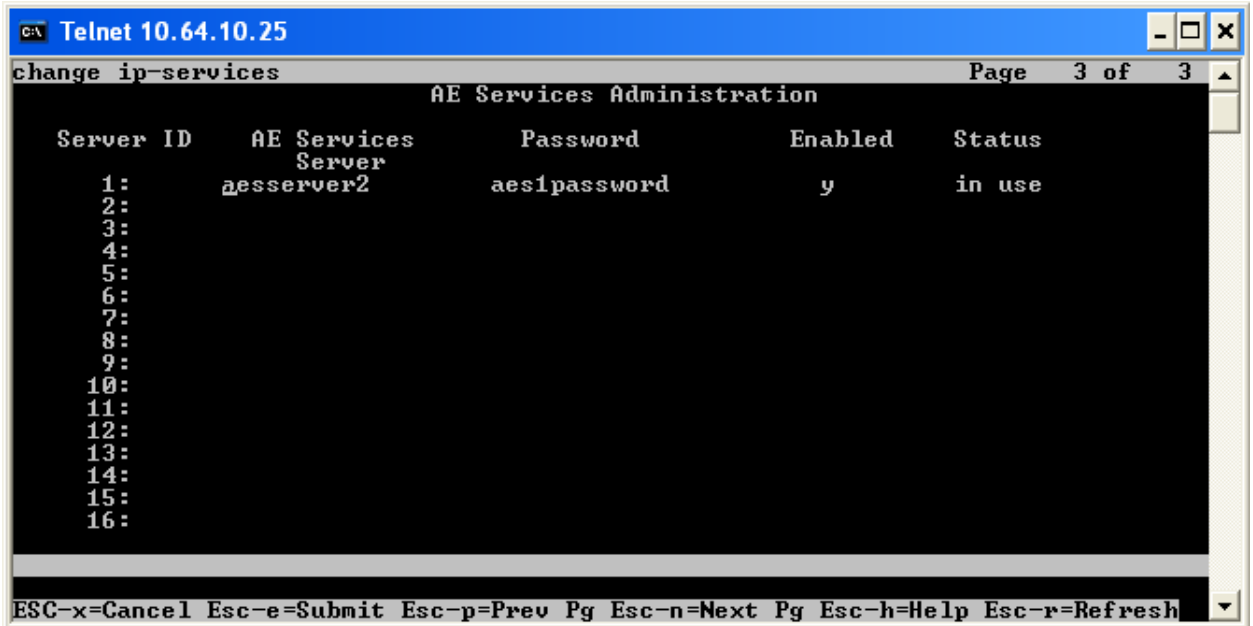

Note that the name and password entered for the **AE Services Server** and **Password** fields must match the hostname and password on the AES server. The administered name for the AES server is created as part of the AES installation, and can be obtained from the AES server by typing **uname –n** at the Linux command prompt. The same password entered above will need to be set on the AES server using **Administration -> Switch Connections -> Edit Connection -> Set Password**. For detailed information on AES, see Section 5 Configure Application Enablement **Services** 

#### **4.2. Configure Hunt/Skill Groups, Agent Logins, and Call Vectoring**

Go to **Page 6** of the system-parameters customer-options form, and verify the following values:

- Enter the **display system-parameters customer-options** command.
- Verify that the **ACD** and **Vectoring (Basic)** fields are set to **y**. If not, contact an authorized Avaya account representative to obtain these licenses.

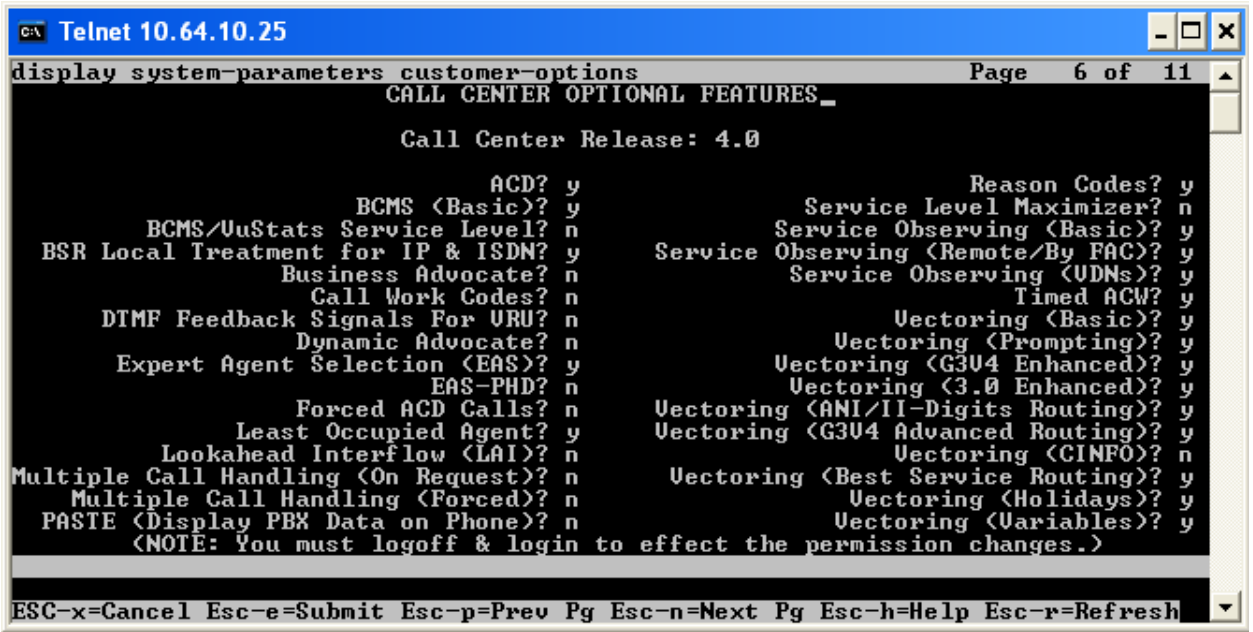

Add an entry for a hunt group with the following values as displayed below:

- Enter the **add hunt-group x** command, where **x** is an unused hunt group number.
- On **Page 1**, assign a descriptive **Group Name** and an available **Group Extension**.
- Set the **ACD**, **Queue**, and **Vector** fields to **y**.

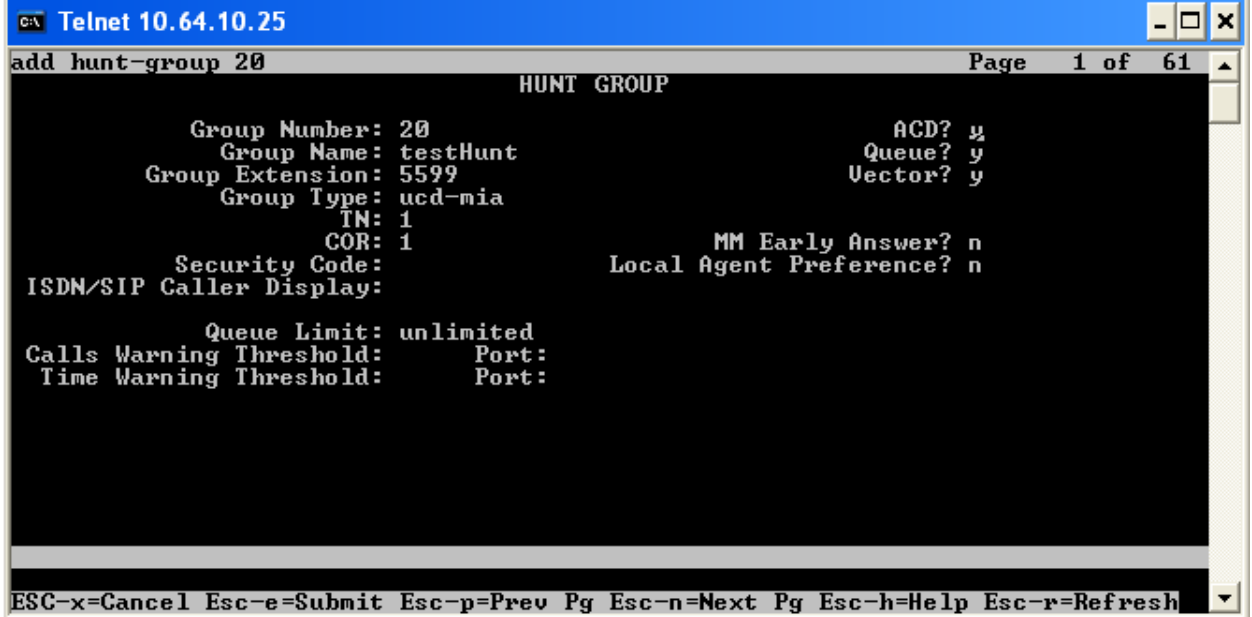

Solution & Interoperability Test Lab Application Notes 2010 Avaya Inc. All Rights Reserved.

On **Page 2**, set the **Skill** field to **y**, which means that agent membership in the hunt group is based on skills, rather than a pre-programmed assignment to the hunt group.

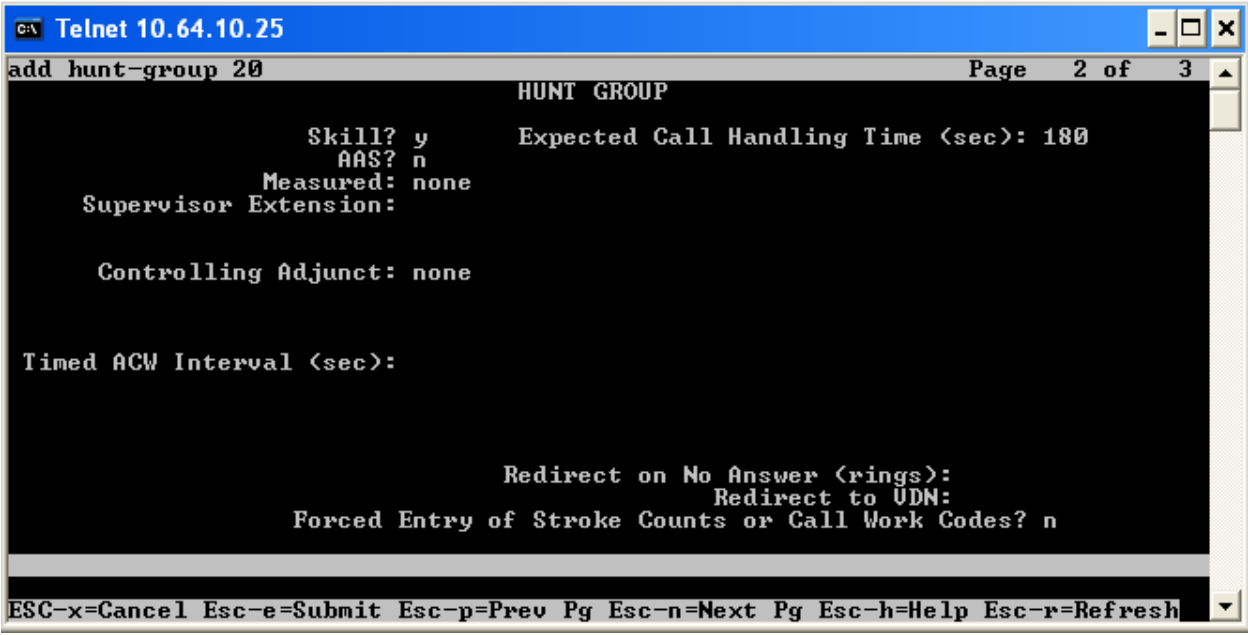

Add entries for agents with the following values as displayed below:

- Enter the **add agent-loginID x** command, where **x** is a valid extension in the dial plan.
- On **Page 1** of the agent-loginID form, enter a descriptive **Name** and **Password**.

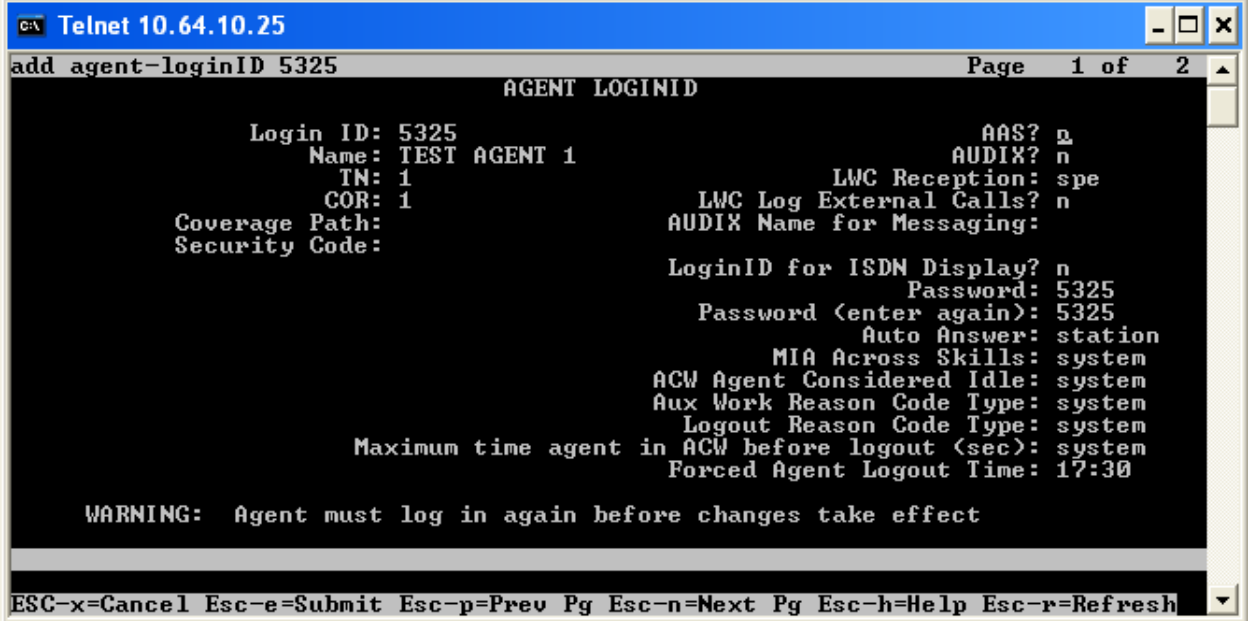

On **Page 2**, set the **Skill Number (SN)** to the hunt group number previously created. The **Skill**  Level (SL) may be set according to customer requirements. Repeat this step as necessary to configure additional agent extensions.

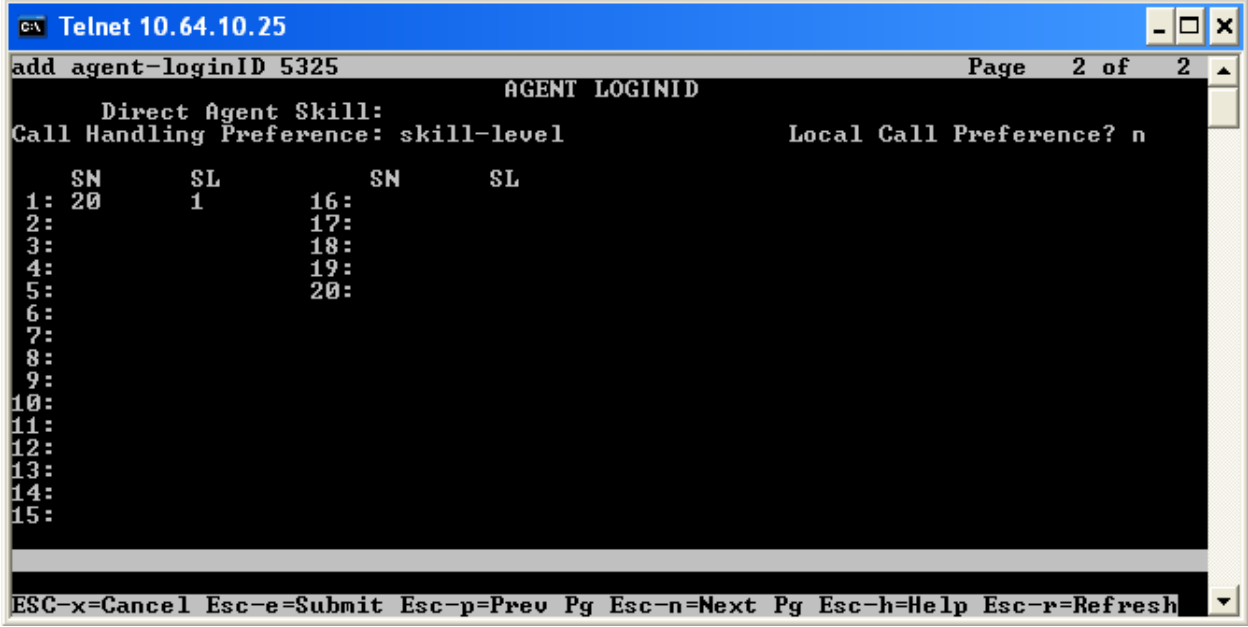

Add entries for vectors with the following values as displayed below:

- Enter the **change vector x** command, where **x** is a vector number in the list to be modified.
- Enter a descriptive **Name**, and program the vector to deliver calls to the hunt/skill group number. Agents that are logged into the hunt/skill group will be able to answer calls queued to the hunt/skill group.

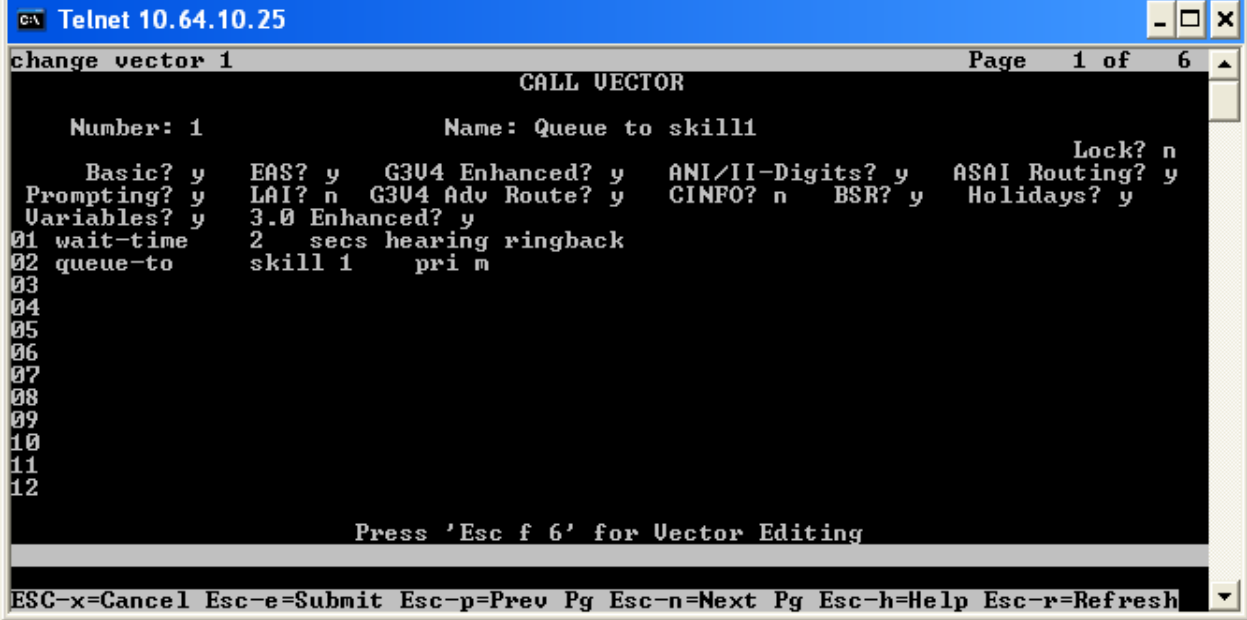

Solution & Interoperability Test Lab Application Notes 2010 Avaya Inc. All Rights Reserved.

Add entries for vdns with the following values as displayed below:

- Enter the **add vdn x** command, where **x** is an extension valid in the dial plan.
- Specify a descriptive **Name** for the VDN and specify the **Destination** as the Vector Number configured in the previous step.
- In the example below, incoming calls to the extension 5599 will be routed to testVDN, which in turn will invoke the actions specified in Vector 1.

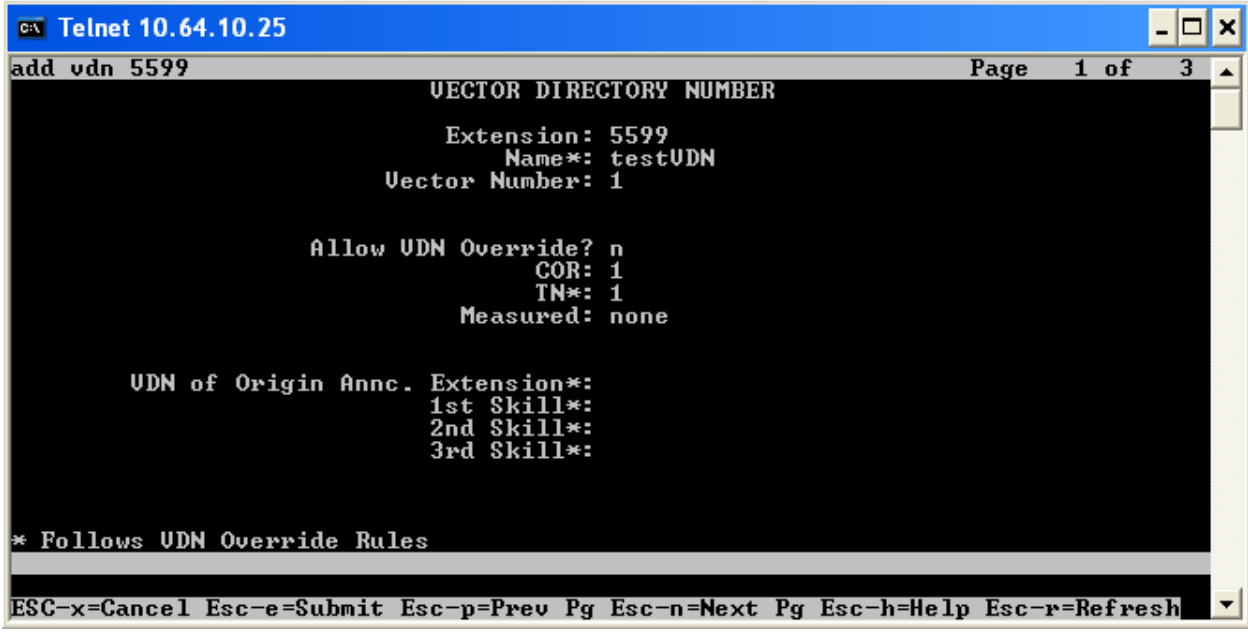

#### **4.3. Create Recording Stations**

The recording ports in this configuration are DMCC stations that essentially appear as IP Softphones to Avaya Communication Manager.

Add entries for recording ports with the following values as displayed below:

- Enter the **add station x** command, where **x** is a station valid in the dial plan.
- On **Page 1** of the station form, set the **Type** field to an IP telephone set type, enter a descriptive **Name**, and specify the **Security Code**. The security code for all recording stations **MUST** have the same value.
- Set the value for **IP SoftPhone** to **y**. This value is required for the recording stations.
- Additional default values can be used for these recording stations.
- Repeat this procedure as necessary with the same **Security Code** to configure additional DMCC stations.

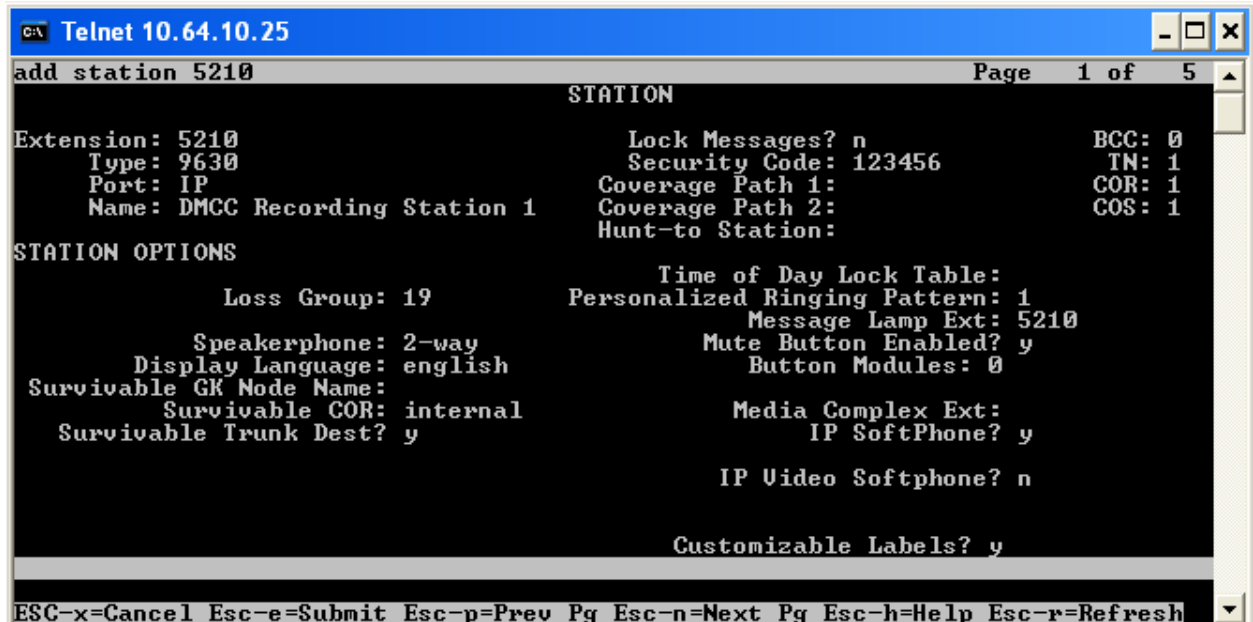

Each DMCC station requires an IP\_API\_A license.

 Enter the **display system-parameters customer-options** command and verify that there are sufficient IP\_API\_A licenses. If not, contact an authorized Avaya account representative to obtain these licenses. For the compliance test, recording stations from 5210 to 5219 were created.

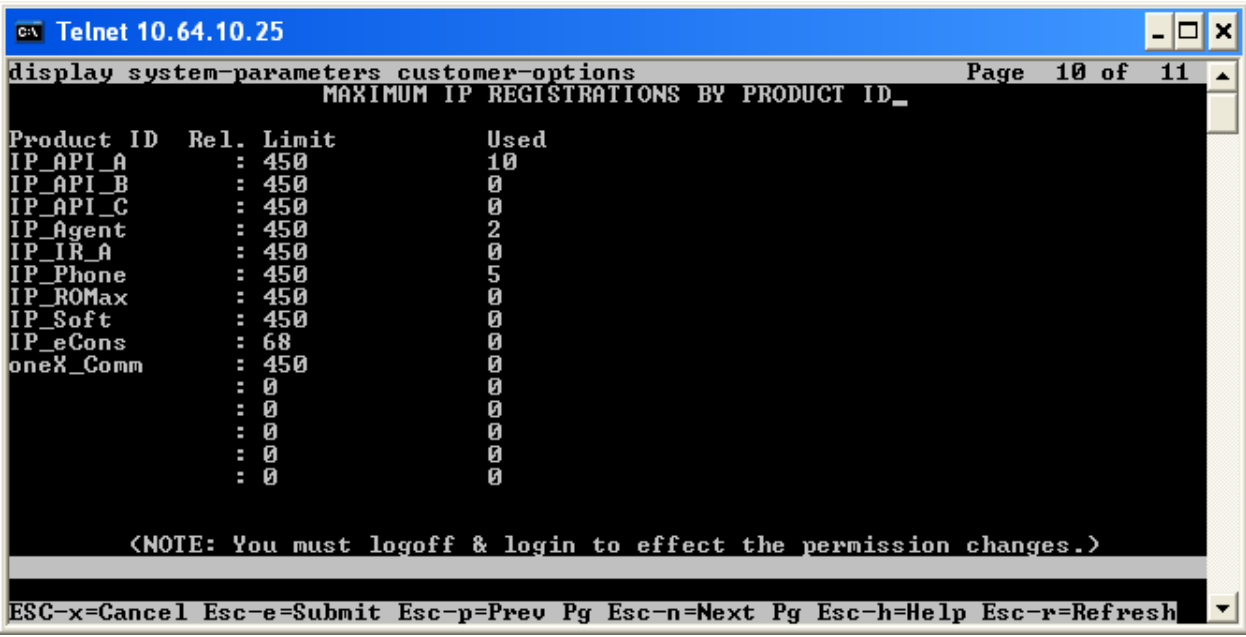

#### **4.4. Create Recorded (Monitored) Stations**

During the compliance test, stations were utilized as monitored and recorded stations.

- Enter the **add station x** command, where **x** is a station valid in the dial plan.
- On **Page 1** of the station form, set the **Type** field to an IP telephone set type, enter a descriptive **Name**, and specify the **Security Code**. For the compliance test, recorded stations from 5200 to 5209 were created.

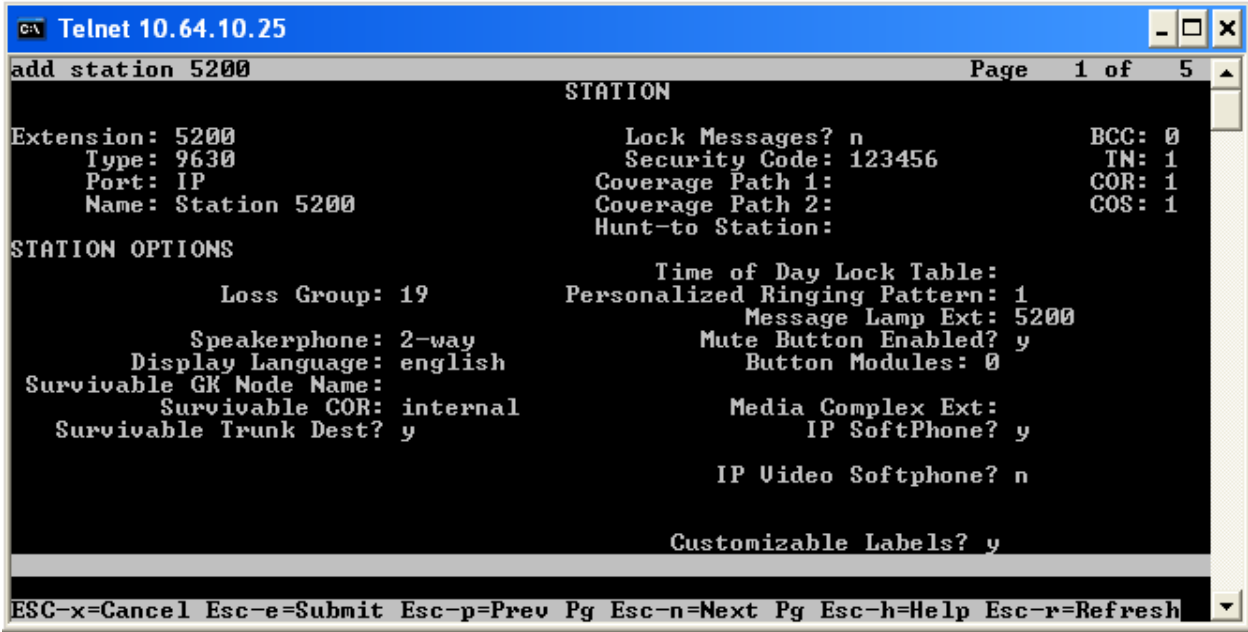

### **4.5. Administer Computer Telephony Integration (CTI) Link**

It is assumed that Avaya Communication Manager is enabled with feature licenses for Vectoring, ASAI Link Core Capabilities, and Computer Telephony Adjunct Links. This section provides the steps required for configuring a CTI Link.

Enter the **display system-parameters customer-options** command.

 On **Page 3**, verify that the **Computer Telephony Adjunct Links** field is set to **y** for yes. If not, contact an authorized Avaya account representative to obtain the license.

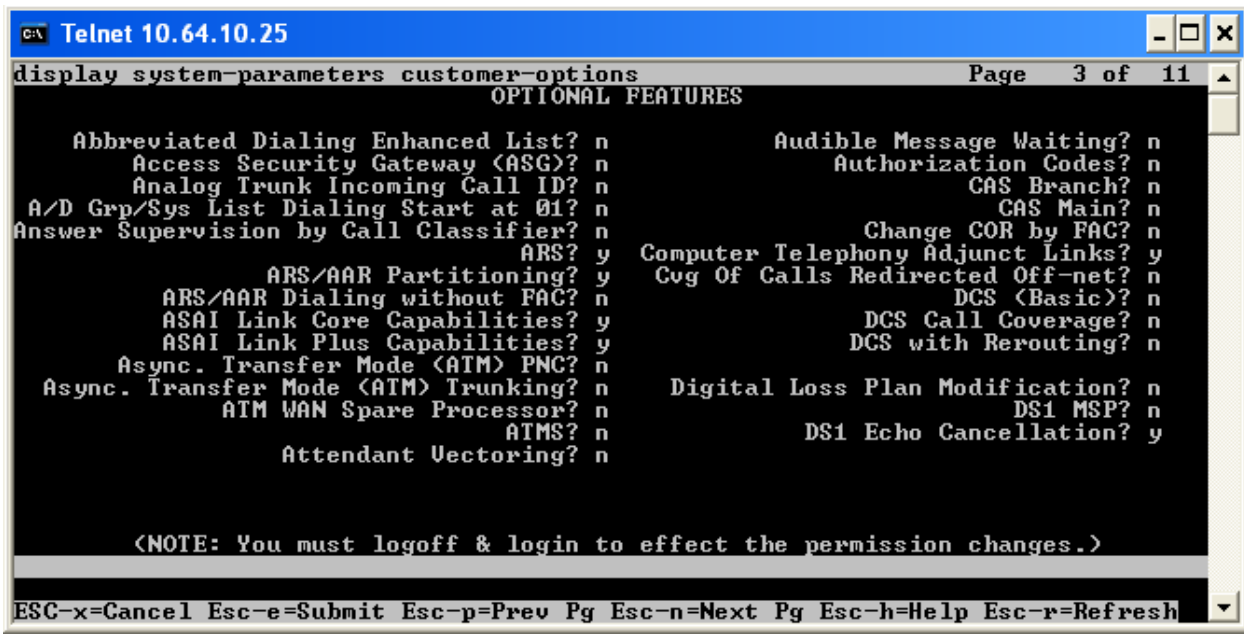

Enter the **add cti-link <link number>** command, where **<link number>** is an available CTI link number.

- In the **Extension** field, type **<station extension>**, where **<station extension>** is a valid station extension.
- In the **Type** field, type **ADJ-IP**.
- In the **Name** field, type a descriptive name.

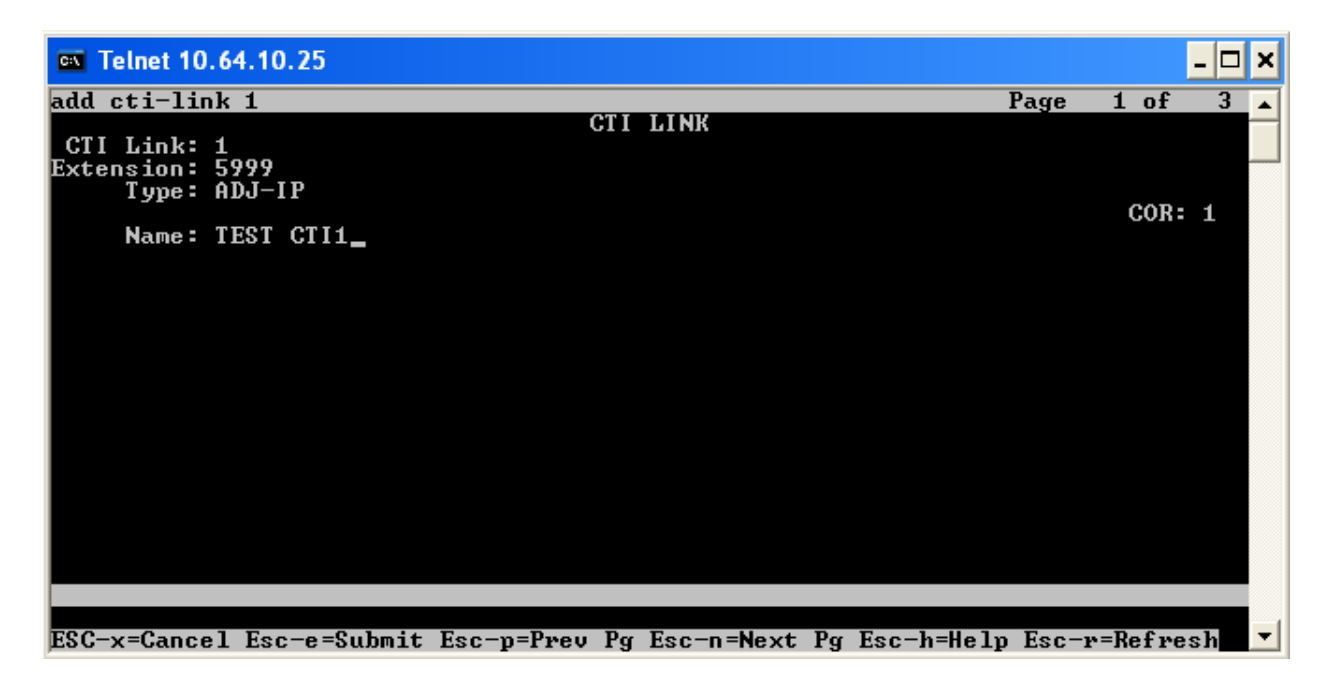

Enter the **list cti-link** command to verify that the CTI Link is correctly configured.

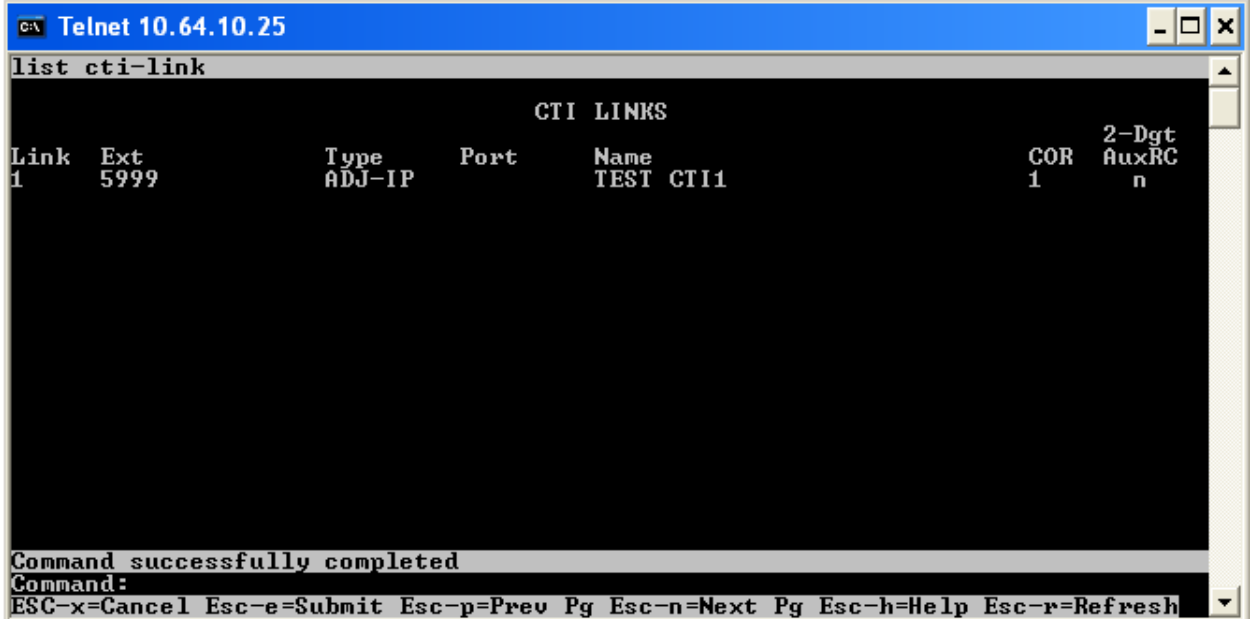

Check the service state of the link by entering the **status aesvcs cti-link** command. The service state should show **no** for maintenance busy and the Service State should indicate **established**.

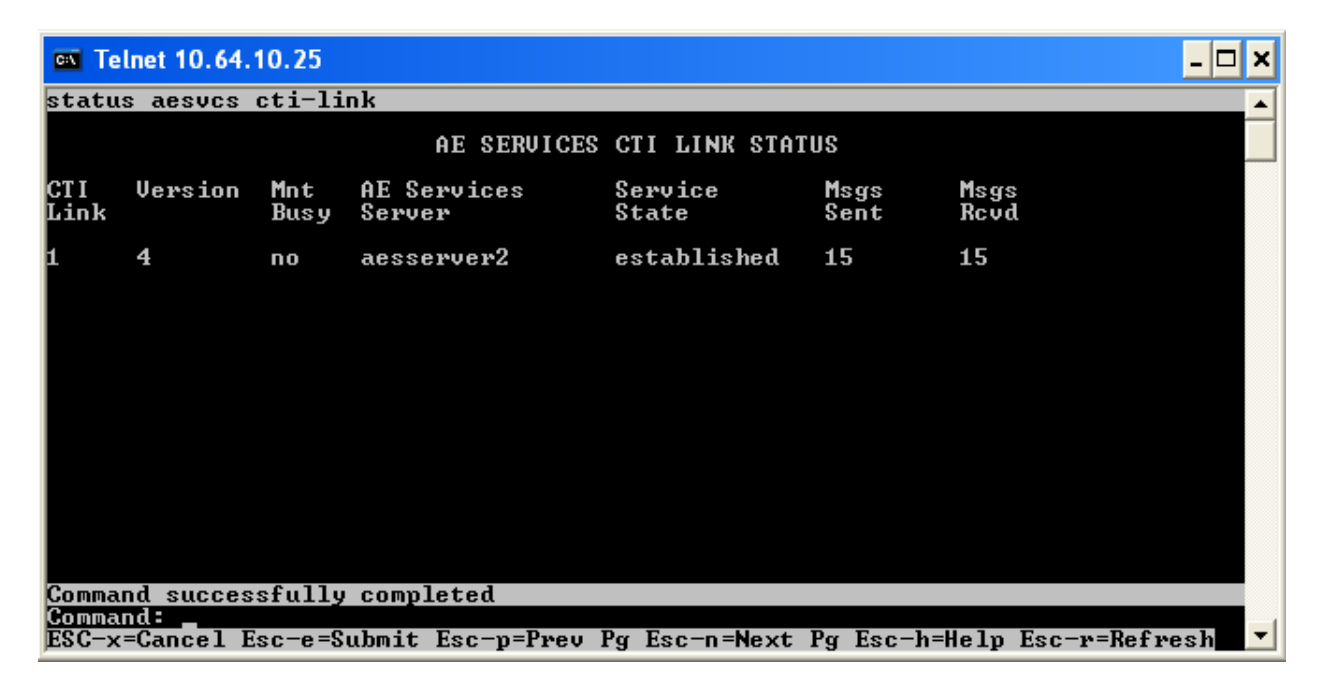

# **5. Configure Avaya Application Enablement Services**

The Application Enablement Services (AES) server enables Computer Telephony Interface (CTI) applications to monitor and control telephony resources on Avaya Communication Manager. The Application Enablement Services server receives requests from CTI applications and forwards them to Avaya Communication Manager. Conversely, the Application Enablement Services server receives responses and events from Avaya Communication Manager and forwards them to the appropriate CTI applications.

This section assumes that the installation and basic administration of the Application Enablement Services server has already been performed. For more information on administering Application Enablement Services, refer to the Avaya product documentation, Reference [2].

Access the AES OAM web-based interface by using the URL **https://ip-address** in an Internet browser window, where **ip-address** is the IP address of the AES server. Click on the **AE Server Administration** link.

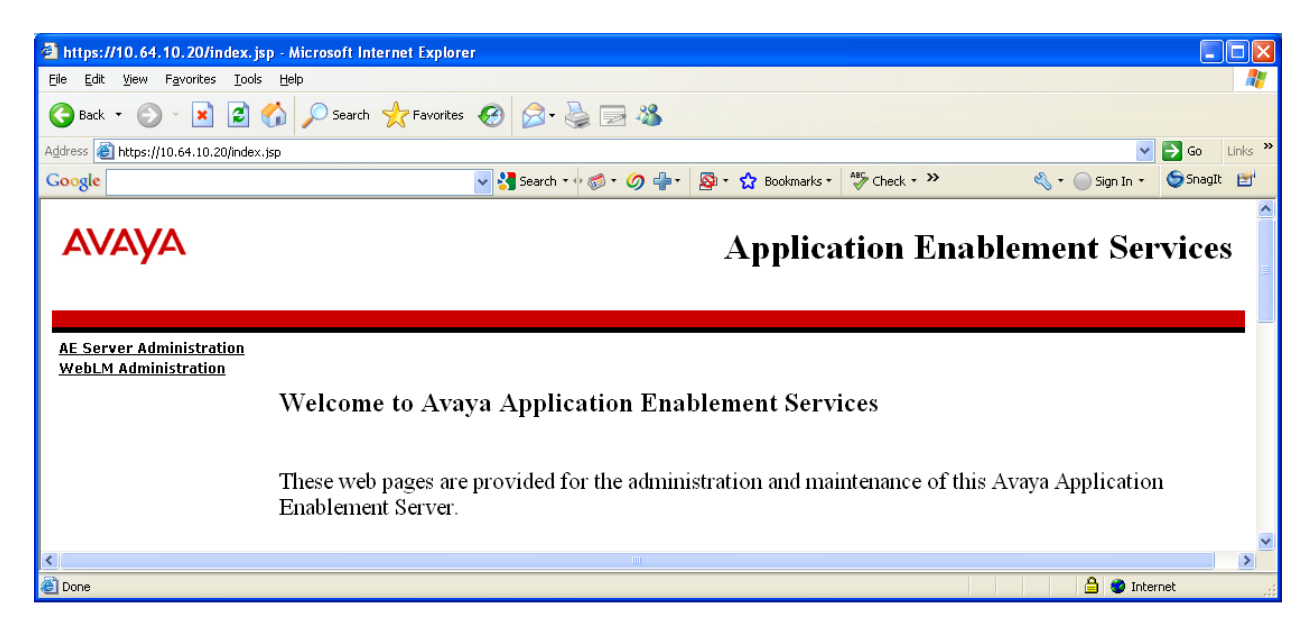

The **Login** screen is displayed as shown below. Log in with the appropriate credentials.

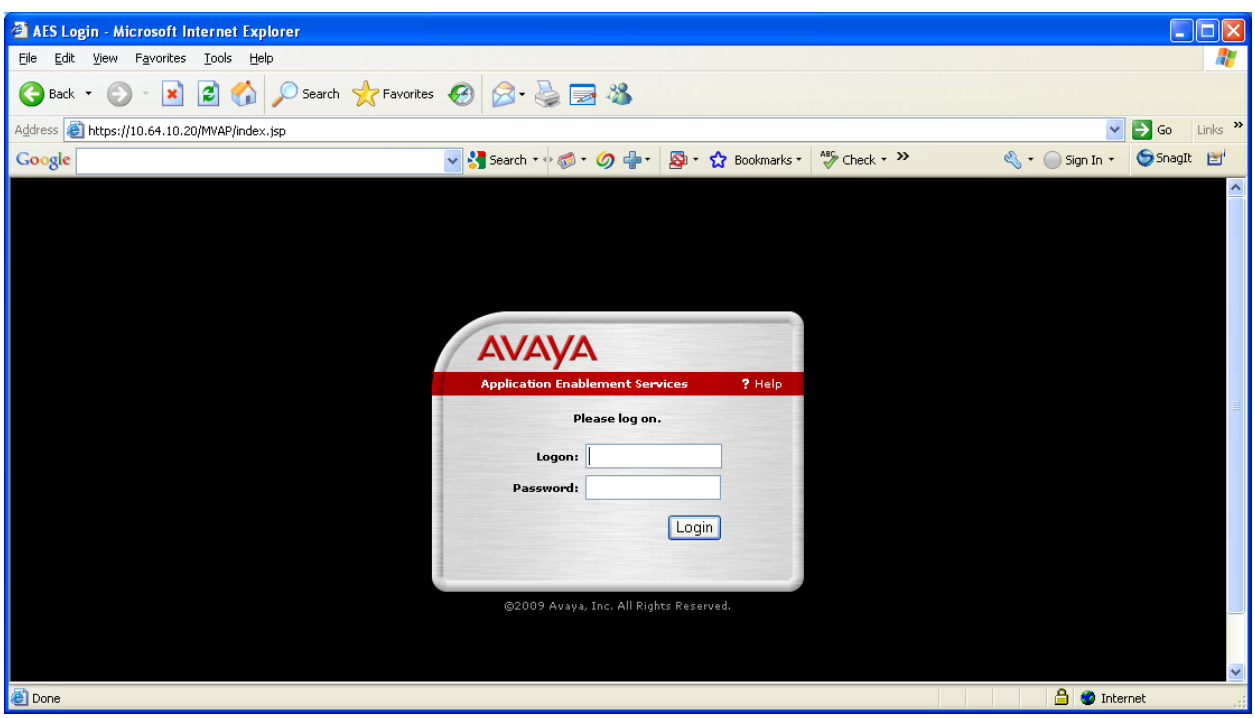

The **Welcome to OAM** screen is displayed next. Select **CTI OAM Administration** from the left pane.

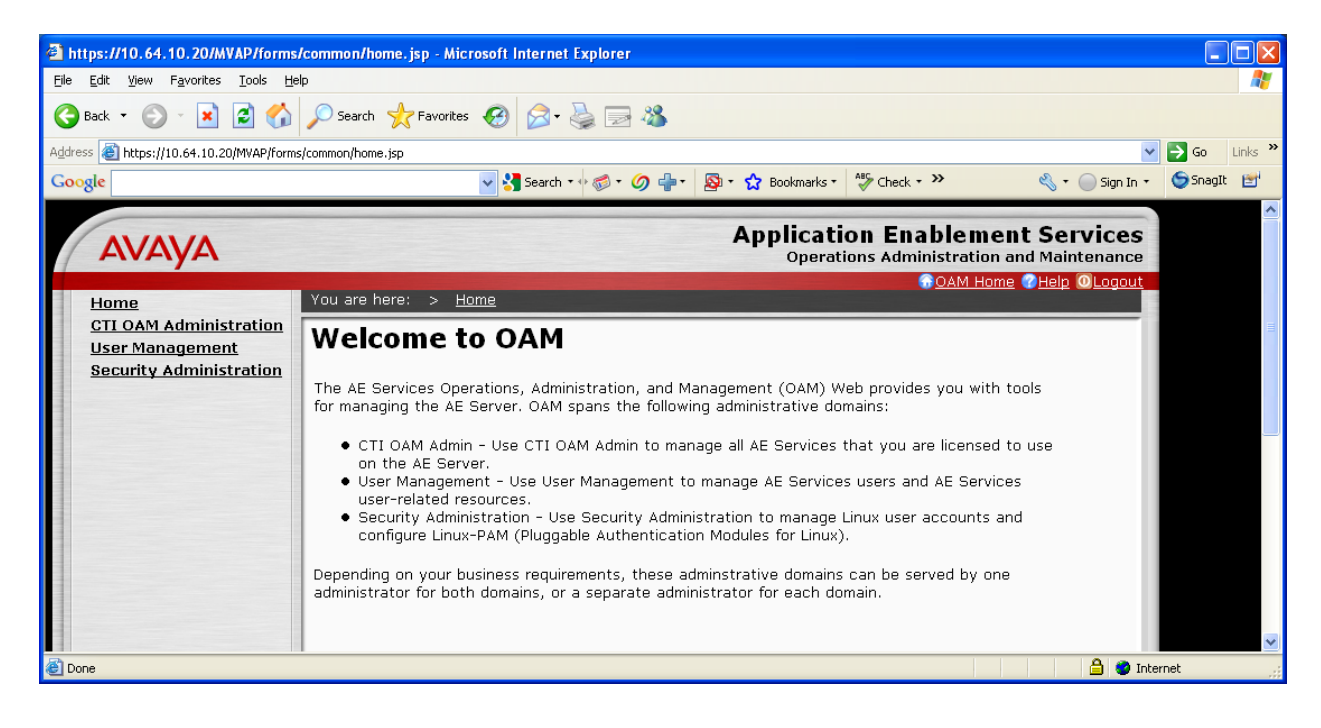

The **Welcome to CTI OAM Screens** screen is displayed. Verify that AES is licensed for the TSAPI and DMCC Services, as shown in the screen below. If the TSAPI and DMCC Services are not licensed, contact the Avaya sales team or business partner for a proper license file.

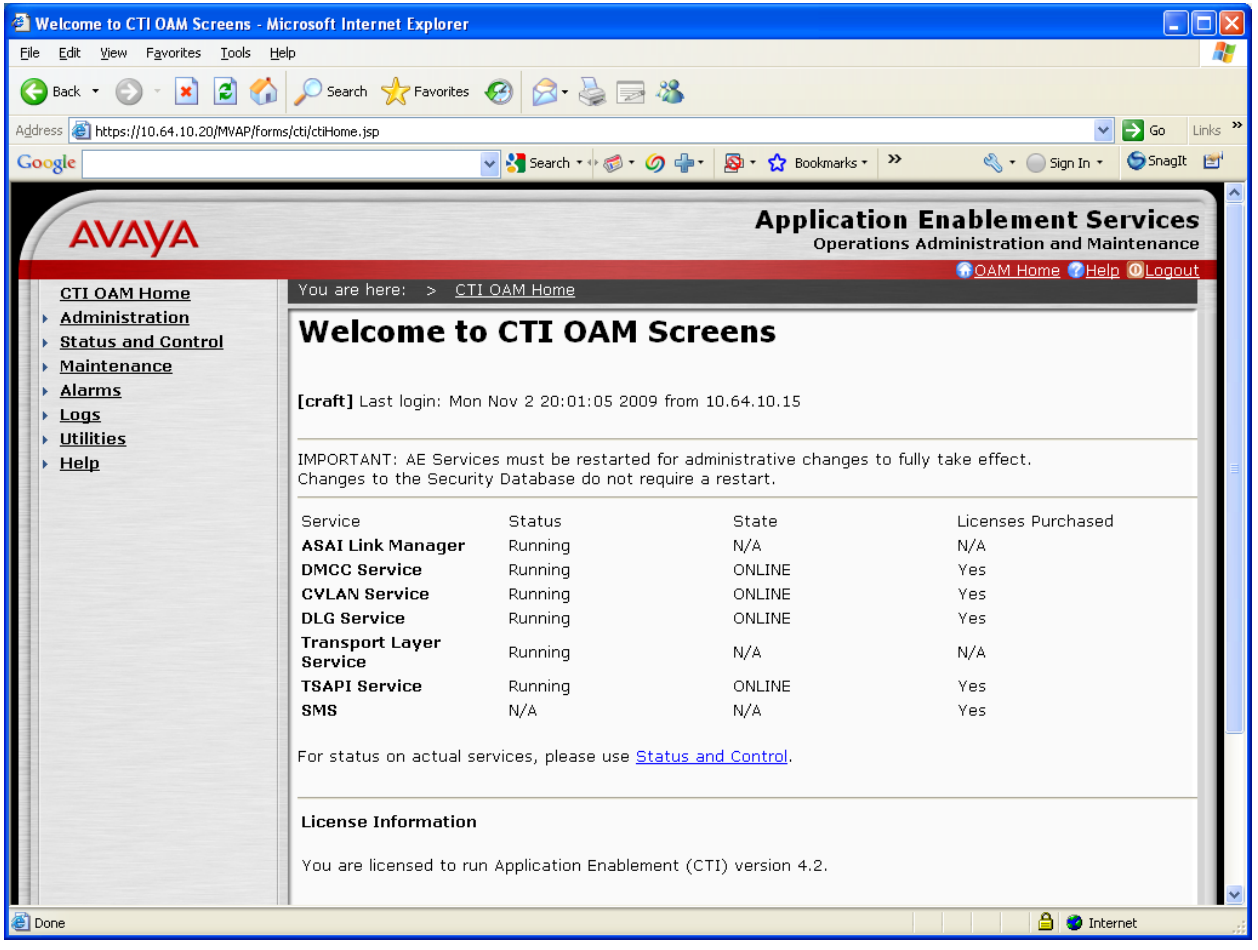

Navigate to **Administration -> CTI Link Admin -> TSAPI Links** page to add the TSAPI CTI Link. Click **Add Link**.

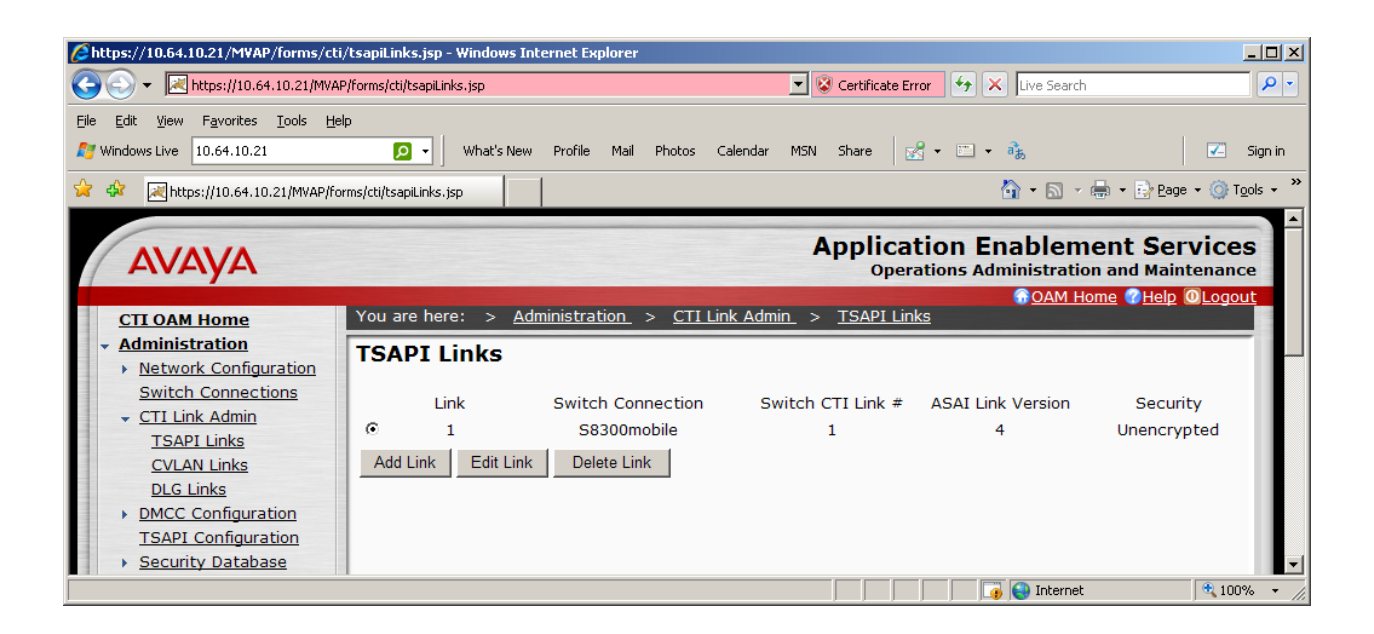

Select a Switch Connection using the drop down menu. The Switch Connection is configured in **Section 4.1**. Select the Switch CTI Link Number using the drop down menu. The CTI link number should match the number configured in the cti-link form in **Section 4.5**. Click **Apply Changes**. Default values may be used in the remaining fields.

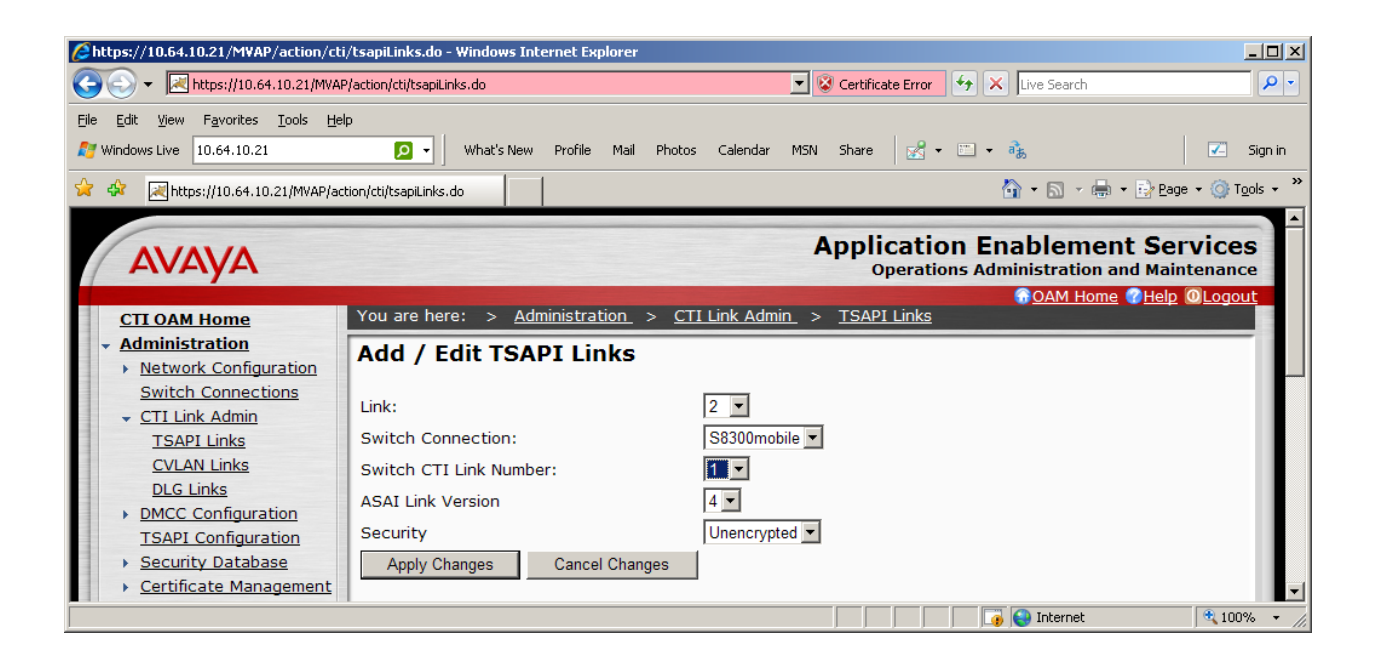

Next, add a CTI User, as FocusRecord requires a CTI user to access AES. Select **OAM Home -> User Management -> Add User** from the left pane.

In the **Add User** screen, enter the following values:

- In the **User Id** field, type a meaningful user id.
- In the **Common Name** field, type a descriptive name.
- In the **Surname** field, type a descriptive surname.
- In the **User Password** field, type a password for the user.
- In the **Confirm Password** field, re-enter the same password for the user.
- In the **Avaya Role** field, retain the default of **None**.
- In the **CT User** field, select **Yes** from the dropdown menu.
- Click **Apply** at the bottom of the screen (not shown here).

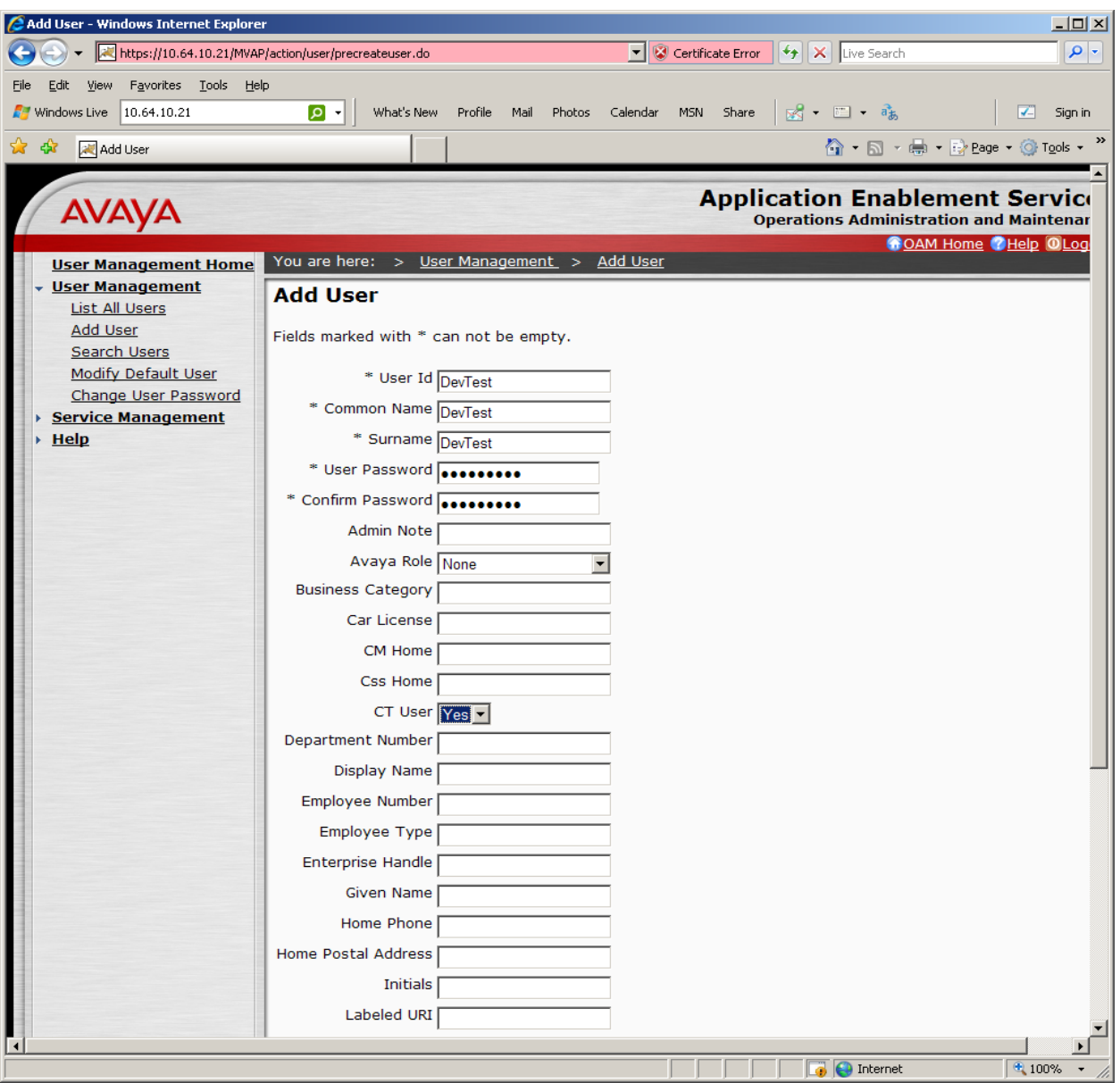

Solution & Interoperability Test Lab Application Notes 2010 Avaya Inc. All Rights Reserved.

Next, change the security level for the CTI User as it needs to have unrestricted access privileges. Select **Administration -> Security Database -> CTI Users -> List All Users** from the left pane. Choose the CTI user, and click **Edit**.

Provide the user with unrestricted access privileges by clicking the **Unrestricted Access** button so that it shows **Enable**. Click **Apply Changes**.

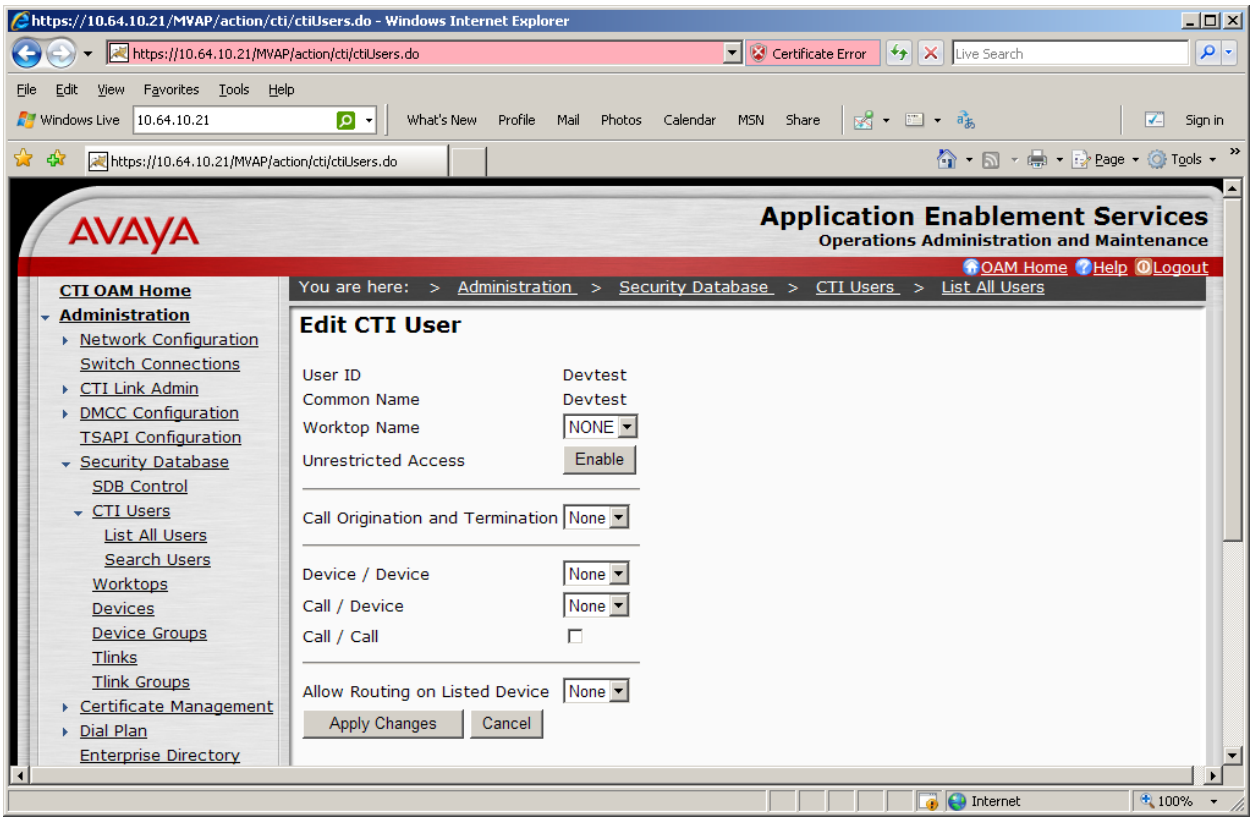

Select **Administration -> Security Database -> CTI Users -> Tlinks** from the left pane. The **Tlinks** screen shows a listing of the Tlink names. A new Tlink name is automatically generated by the Application Enablement Services server upon creation of a new switch connection. Locate the Tlink name associated with the relevant switch connection, which would use the name of the switch connection as part of the Tlink name. Make a note of the associated Tlink name, to be used later for configuring the FocusRecord.

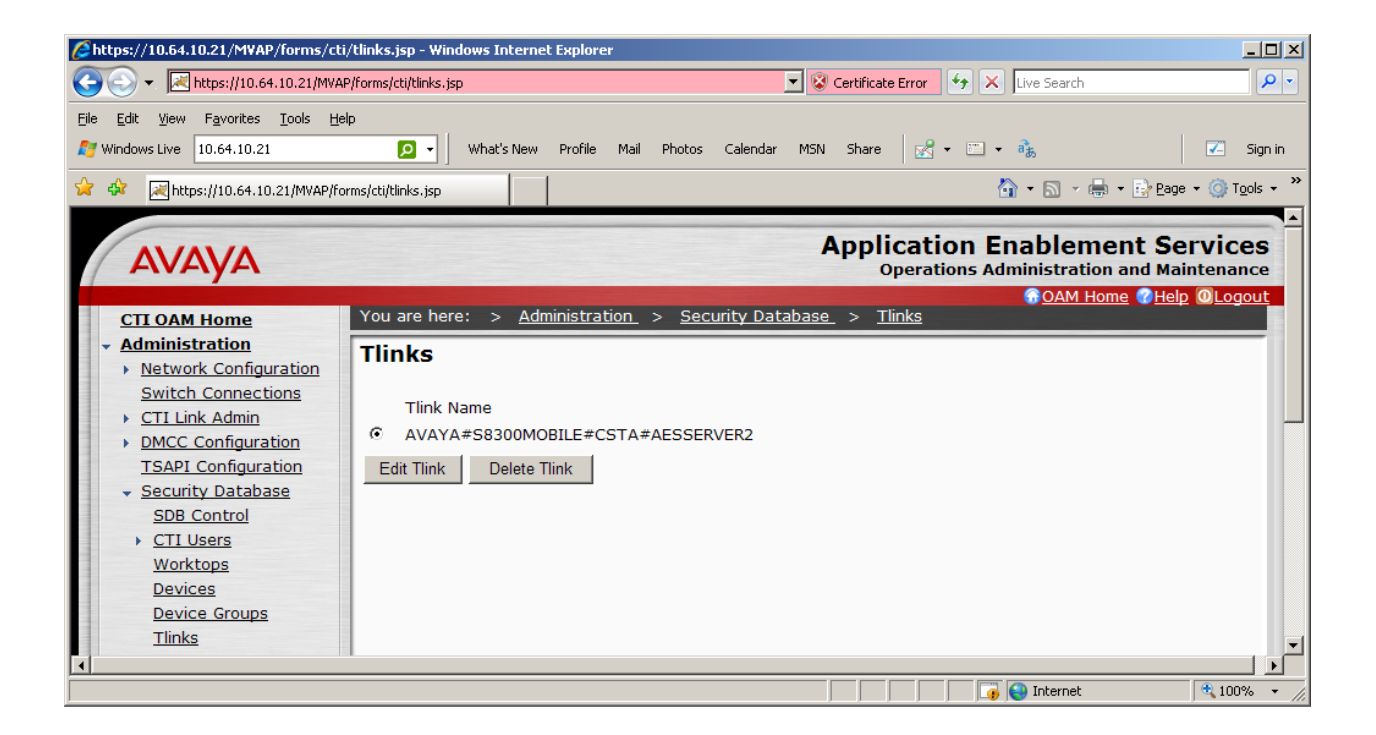

Navigate to the **Administration -> Network Configuration -> Ports** page to set the DMCC server port. During the compliance test, the default port values were utilized. The following screen displays the default port values. Since the unencrypted port was utilized during the compliance test, set the Unencrypted Port field to **Enabled**. Click **Apply Changes** (not shown) at the bottom of the screen to complete the process. Default values may be used in the remaining fields.

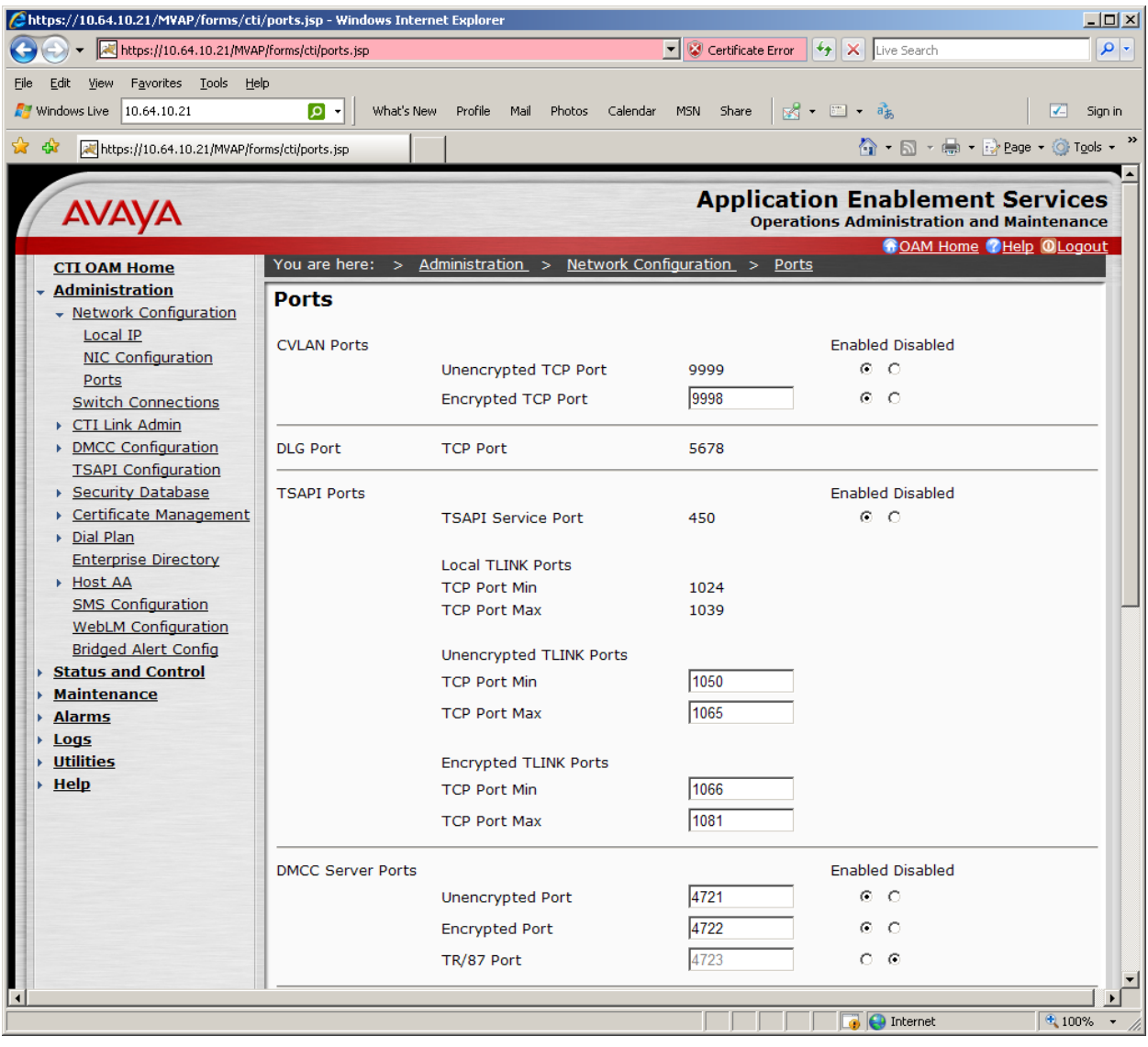

# **6. Configure FocusRecord**

Cacti installs, configures, and customizes the FocusRecord application for their end customers. This section only describes the interface configuration for the FocusRecord application to communicates with AES and Avaya Communication Manager.

Refer to [3] for configuring the Cacti FocusRecord application.

Navigate to **Start -> Programs -> CAppMan** to access the Cacti Application Manager page. In the Cacti\_Application\_Manager page, select **Cacti\_Focus\_DMCC\_01** and click the **Settings**  button.

The following screen shows the Cacti Focus DMCC 01 Settings page. Provide the following information:

- **DMCCSvrIp** Enter the IP address of AES.
- **DMCCSvrPort** Enter the DMCC port utilized. During the compliance test, the unencrypted, default DMCC port was utilized.
- **DMCC** AppName Enter the application name.
- **DMCC\_Login** Enter the user name created in **Section 5**.
- **DMCC\_Passwd** Enter the password created in **Section 5**.
- **SwitchName** Enter the switch connection name created in **Section 5**.

Click on **Save** to save the changes at the bottom of the screen (not shown here).

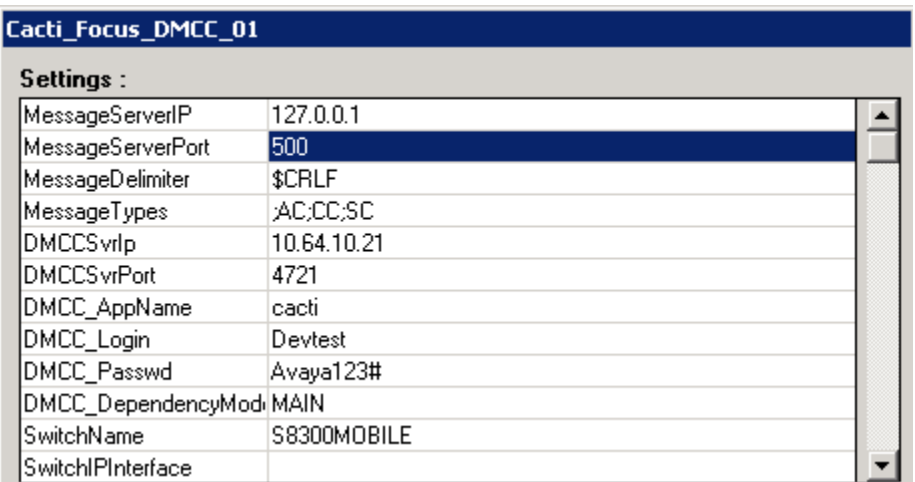

The following screen shows the second part of DMCC Configuration.

- **IpPhoneDevicePasswd** Enter the recording (DMCC stations) extension password, created in **Section 4.3**. This should be identical for all recording stations.
- **RtpIpAddress** Enter the IP address of the recording device server, in this case, FocusRecord on the Windows 2003 server.
- **RtpStartPort** Choose an appropriate starting port, in this case, 6000.
- **CodecType** Enter the audio codec type. This must match the value in the IP Codec Set form used in the IP Network Region form.
- **MaxFilterDevices** Set this value to cover the number of devices.
- PhoneExtensionFilter Set this range for monitored stations previously created.

Click on **Save** to save the changes at the bottom of the screen (not shown here).

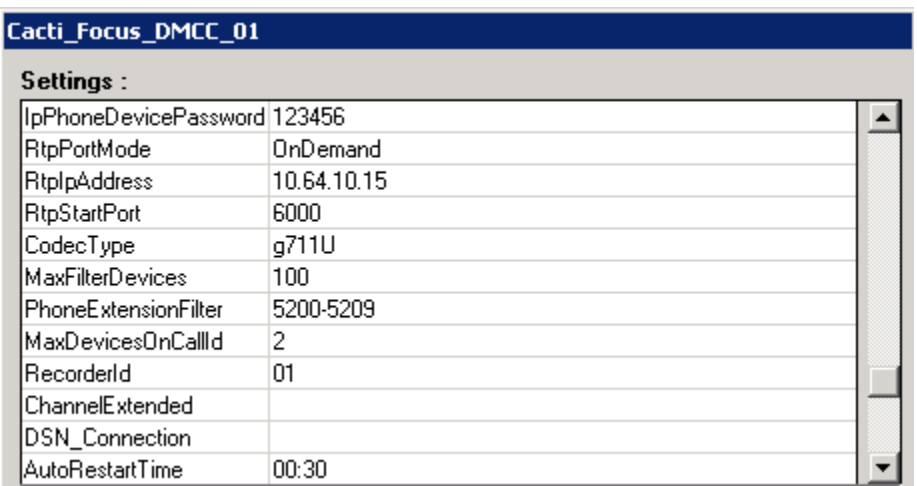

To configure for the TSAPI service, navigate to **Start -> Programs -> CAppMan** to access the Cacti\_Application\_Manager page. In the Cacti\_Application\_Manager page, select **Cacti\_AES\_Tsapi\_Client\_01** and click the **Settings** button.

The following screen shows the Cacti\_AES\_Tsapi\_Client\_01 Settings page. Provide the following information:

- **Tsapi** SvrID Enter the Tlink name used. The Tlink name can be obtained by accessing AES through the web, and navigate to **Administration -> Security Database -> Tlinks** as described in **Section 5.**
- **•** Tsapi loginID Enter the user name created in **Section 5**.
- **Tsapi\_Passwd** Enter the password created in **Section 5**.
- **Tsapi** AppName Enter the switch, application, or company name. This is used for logging purposes, and does not have a pairing in AES.
- Monitor Devices Enter the monitored (recorded) extension range created in **Section 4.4**.

Click on **Save** to save the changes at the bottom of the screen (not shown here).

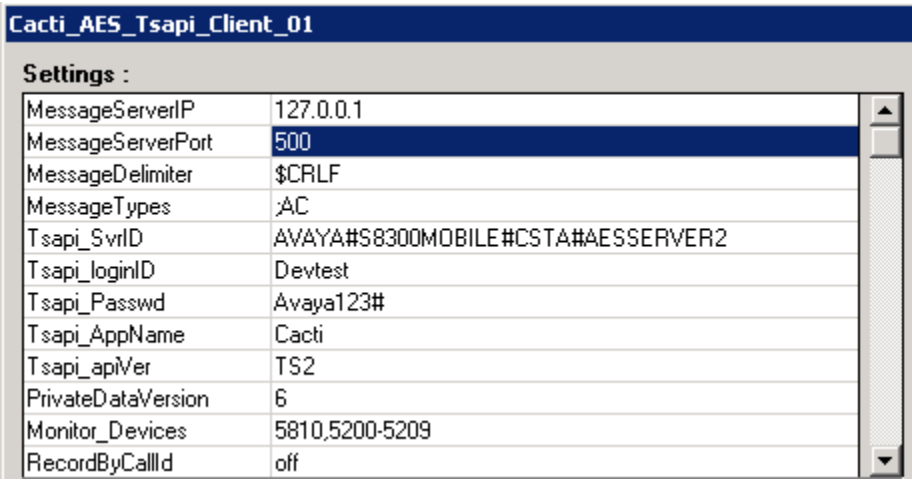

### **7. General Test Approach and Test Results**

All feature functionality test cases were performed manually to verify proper operation. The following scenarios were tested using the test configuration diagram shown in **Figure 1**.

The installation test cases were covered with the setup of Avaya Communication Manager, Application Enablement Services, and FocusRecord. The clean removal of the application was also covered in this section.

The functionality test cases were performed manually. Various calls were placed including incoming PSTN calls to the hunt groups, and incoming and outgoing personal calls from the agents. Recordings were verified, per the test cases.

The serviceability test cases were performed manually by disconnecting and reconnecting the Ethernet cable to the FocusRecord server and Avaya Communication Manager, stopping the CTI service, and pulling power from Avaya Communication Manager.

All test cases passed. No errors were detected.

### **8. Verification Steps**

This section provides the tests that can be performed to verify proper configuration of Avaya Communication Manager, AES, and FocusRecord.

For Avaya Communication Manager, check the CTI Link status with the **status aesvcs cti-link** command. The service state should show **no** for maintenance busy and the Service State should indicate **established**.

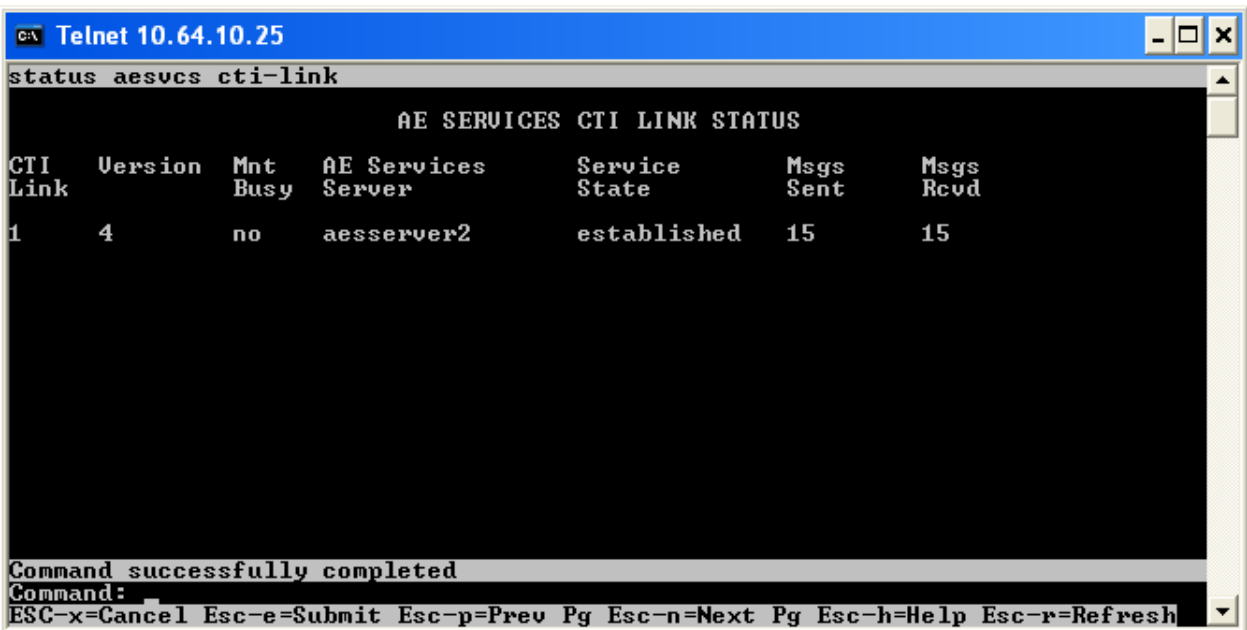

For AES, the TSAPI and DMCC Services should show as **Running**, **ONLINE,** and **Yes**.

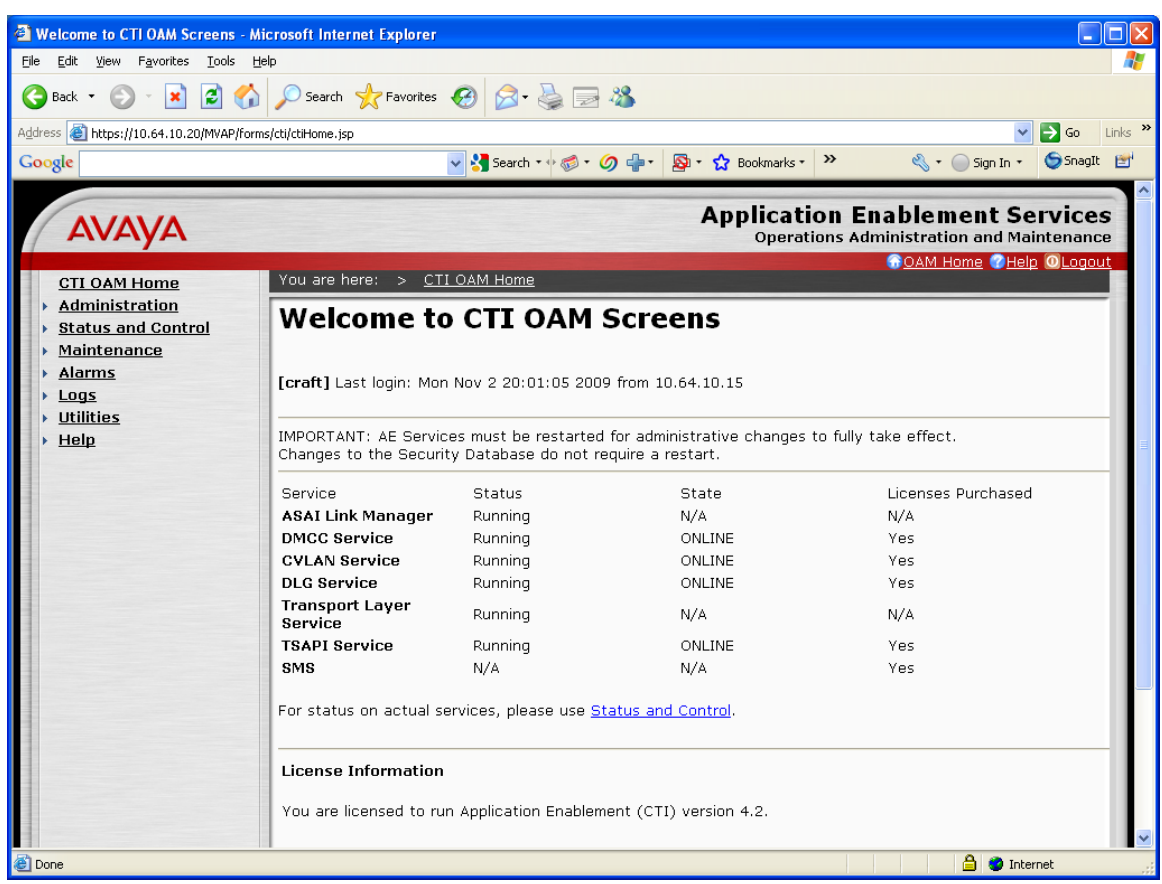

For FocusRecord, after a few calls are made, the client page will show recordings that can be listened to and verified.

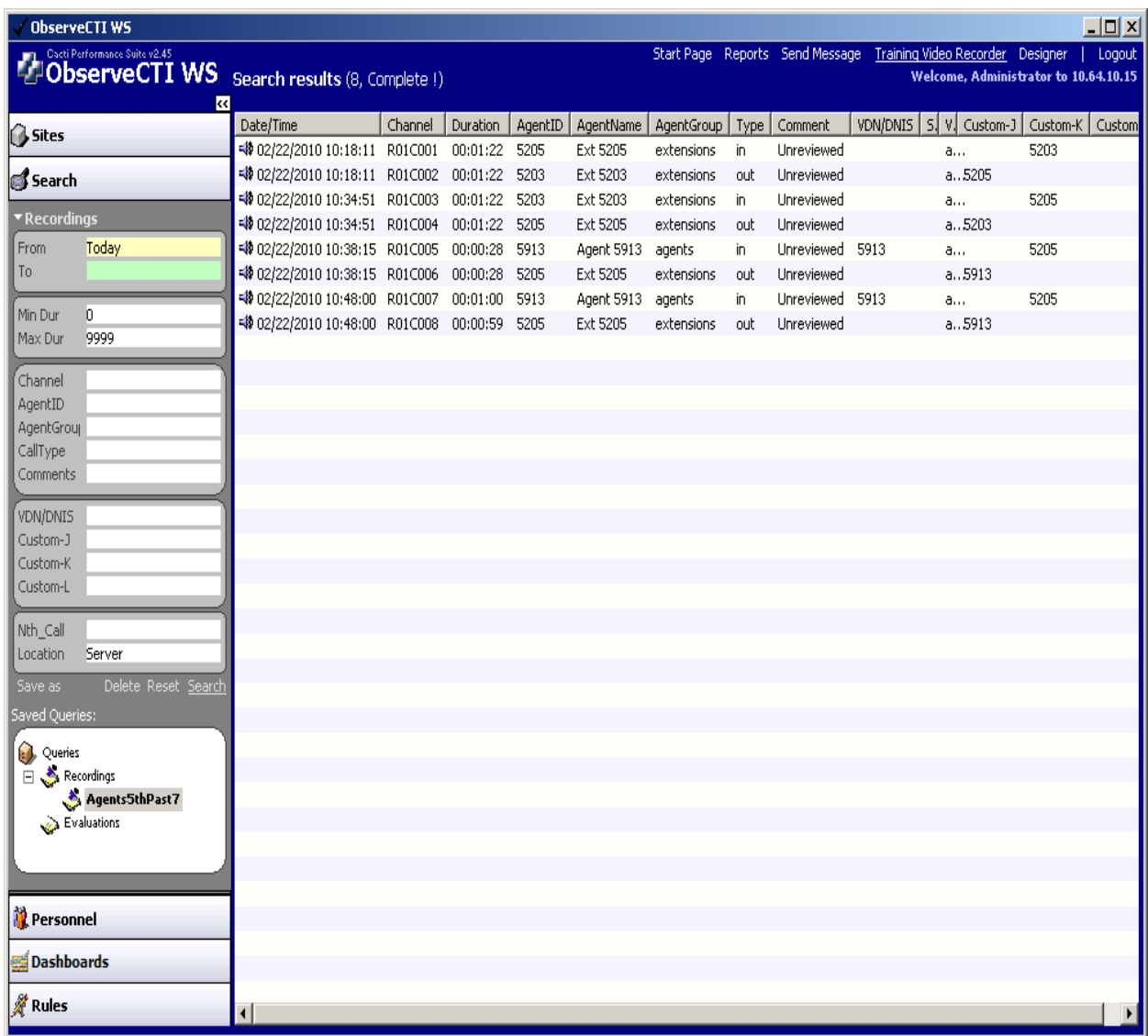

### **9. Conclusion**

FocusRecord was compliance tested with Avaya Communication Manager and Avaya Application Enablement Services. FocusRecord successfully recorded calls for agents and hunt groups. All test cases completed successfully.

# **10. Additional References**

This section references the Avaya and FocusRecord product documentation that are relevant to these Application Notes.

The following Avaya product documentation can be found at [http://support.avaya.com:](http://support.avaya.com/)

[1] *Administrator Guide for Avaya Communication Manager*, Doc ID: 03-300509, February 10, 2007

[2] *Application Enablement Services Administration and Maintenance Guide*, Doc ID: 02-300357, May 5, 2008

[3] *Cacti FocusRecord Workstation Users Guide* v2.45

#### **©2010 Avaya Inc. All Rights Reserved.**

Avaya and the Avaya Logo are trademarks of Avaya Inc. All trademarks identified by ® and ™ are registered trademarks or trademarks, respectively, of Avaya Inc. All other trademarks are the property of their respective owners. The information provided in these Application Notes is subject to change without notice. The configurations, technical data, and recommendations provided in these Application Notes are believed to be accurate and dependable, but are presented without express or implied warranty. Users are responsible for their application of any products specified in these Application Notes.

Please e-mail any questions or comments pertaining to these Application Notes along with the full title name and filename, located in the lower right corner, directly to the Avaya DevConnect Program at [devconnect@avaya.com.](mailto:devconnect@avaya.com)